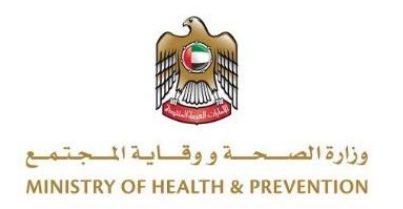

# BIRTH AND DEATH REGISTRATION SYSTEM

# User Manual Document

**Version 1.0**

# <span id="page-1-0"></span>**1 Document Information**

# <span id="page-1-1"></span>**1.1 Information Technology © 2021 All Rights Reserved.**

The contents of this document are confidential and may not be revealed to any party other than MOHAP for the express purposes for which the document was produced. This document and its contents are copyright material. Neither the document in full or in part (visible or hidden) nor the electronic contents of the document file may be disclosed to any third party without the written consent of MOHAP.

# <span id="page-1-2"></span>**1.2 Document Owner(s)**

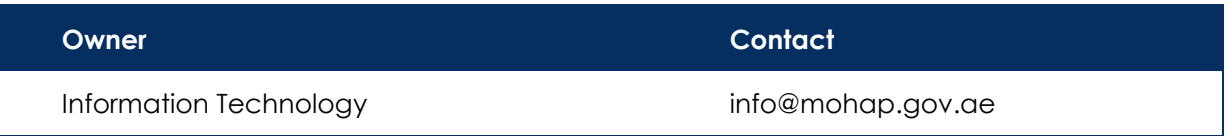

# Contents

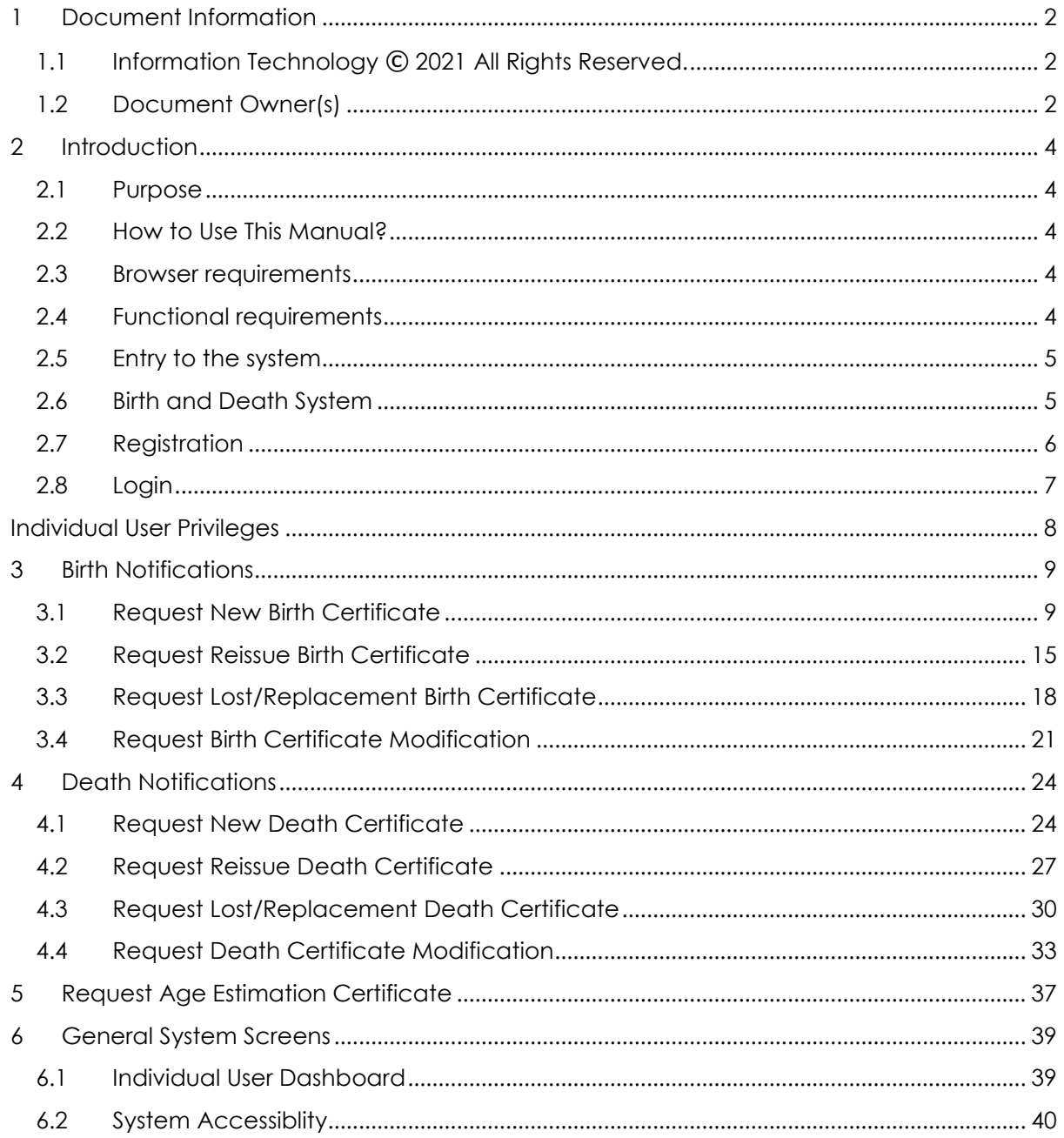

### <span id="page-3-1"></span><span id="page-3-0"></span>**2 Introduction**

### **2.1 Purpose**

We put in your hands the user manual for the system of birth and death certificate, which is an application that works through the browser to record and follow all applications for birth certificates and death certificates and also pay the fee of the certificate through this electronic service. The Ministry of Health and Community Protection, through its website, provides some services to citizens and expatriates, in order to facilitate the formal procedures in the extraction of some of your documents to meet the requirements of the modern state.

### <span id="page-3-2"></span>**2.2 How to Use This Manual?**

User Manual Helps the user to work on the system in the right steps and to ensure the correct results, and to get the desired results please follow the steps described in this manual.

#### <span id="page-3-3"></span>**2.3 Browser requirements**

- Google Chrome Version 90.0 +
- Mozilla Firefox Version 90.0 +
- Microsoft Edge Version 90.0 +

### <span id="page-3-4"></span>**2.4 Functional requirements**

Functional requirements describe what the system can do to meet the job; the functional requirements are the following:

- 1. Birth Notifications
	- Request Birth Certificate.
	- Request Reissue Birth Certificate.
	- Request Lost/Replacement Birth Certificate.
	- Request Birth Certificate Modification.
	- Request Age Estimation Certificate

#### 2. Death Notifications

- Request Death Certificate.
- Request Reissue Death Certificate.
- Request Lost/Replacement Death Certificate.
- Request Death Certificate Modification.

### <span id="page-4-0"></span>**2.5 Entry to the system**

All the users can enter and access "Birth and Death System" through the following link: [https://ebirthdeath.mohap.gov.ae/](https://ebirthdeath.mohap.gov.ae/BirthDeathCertifications)

#### <span id="page-4-1"></span>**2.6 Birth and Death System**

At the beginning, when you navigate to the birth and death certificate site, the main page that describes the objectives of the system is displayed. The user can also search for his / her application by entering the Reference Number in the assigned place. This is the search by Reference Number. As shown in figure (1)

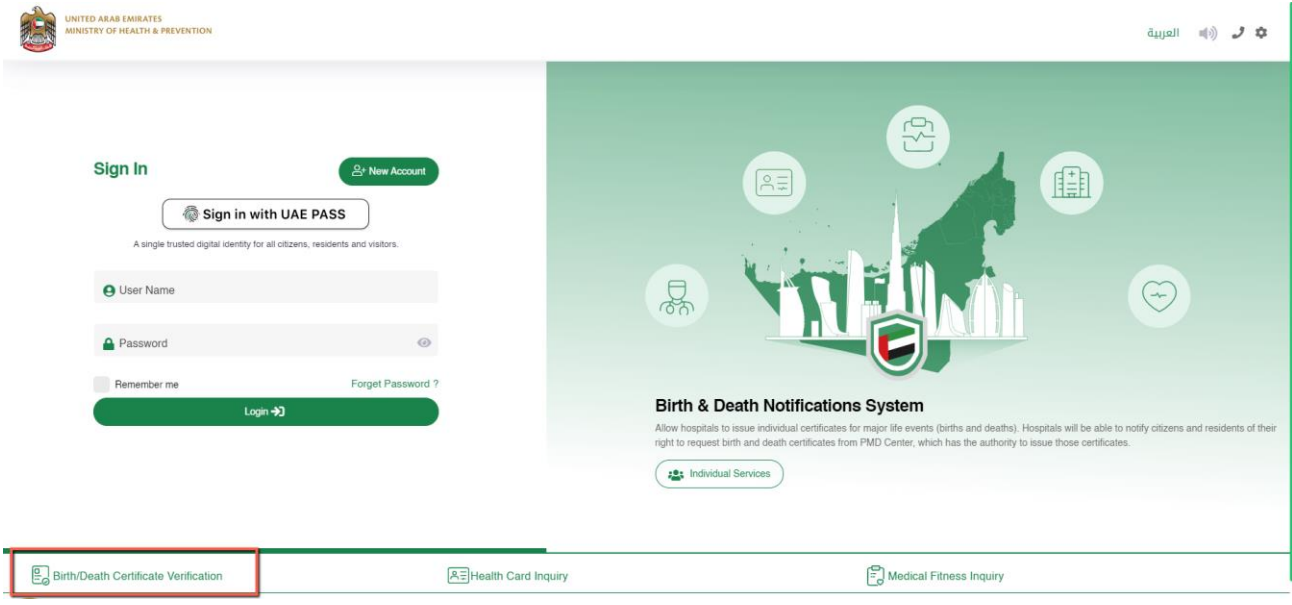

*Figure 1| Main Page*

# <span id="page-5-0"></span>**2.7 Registration**

Registering a new user requires you to enter a set of information consisting of:

- User name.
- Arabic Full Name
- English Full Name
- Email.
- Mobile Number.
- Emirates ID.
- Password.
- Confirm Password.

Also the user can register with the UAE PASS if they are residence of the UAE. So you must enter all the fields with your information and click on the new Register button.

#### As shown in figure (2)

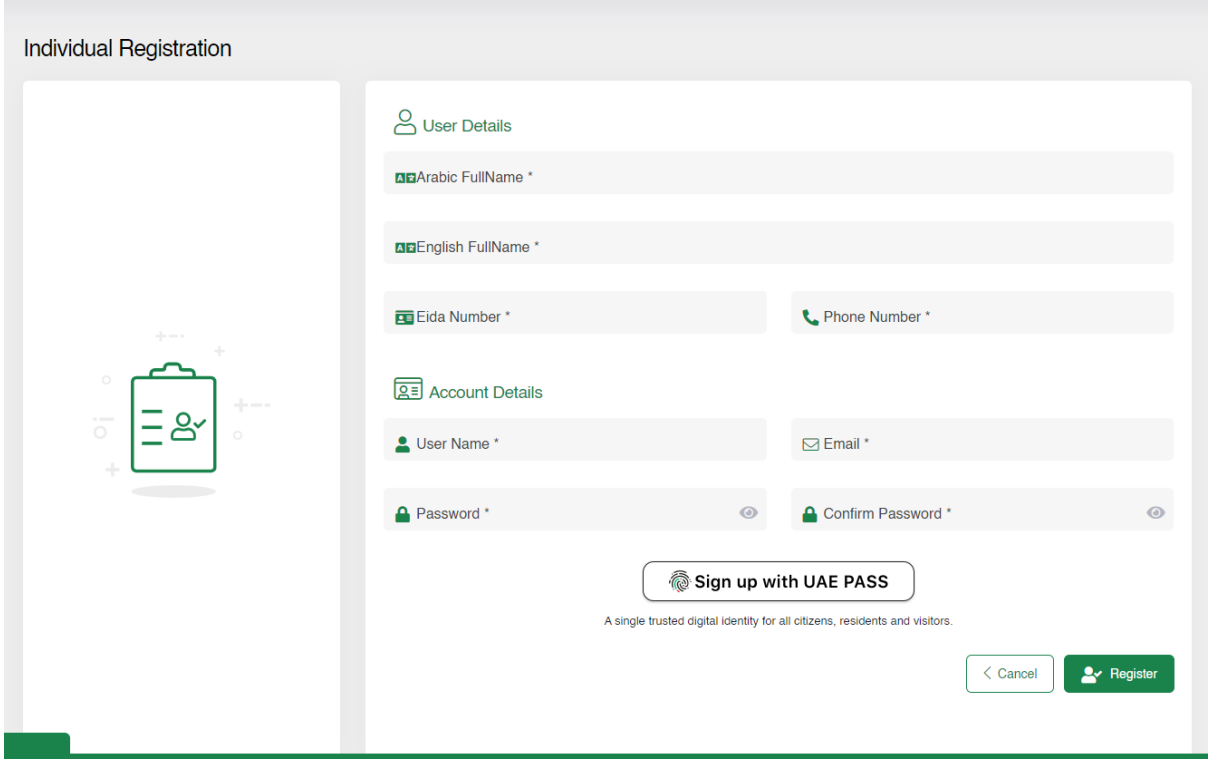

*Figure 2|Individual User Registration Page*

Then A message will be sent to your e-mail with the following text:

Confirm your birth and death certificate account,

" Thanks for registering with us. Please confirm your account by clicking on the link [https://ebirthdeath.mohap.gov.ae/BirthDeathCertifications,](https://ebirthdeath.mohap.gov.ae/BirthDeathCertifications) But if you did not register with us please ignore this email."

# <span id="page-6-0"></span>**2.8 Login**

Logging into the birth and death system requires the users to enter their username and password clicking on the Login button.

It can also save its username by clicking on the Remember me checkbox, and you can also change the language by clicking on the link عربي to change to Arabic language.

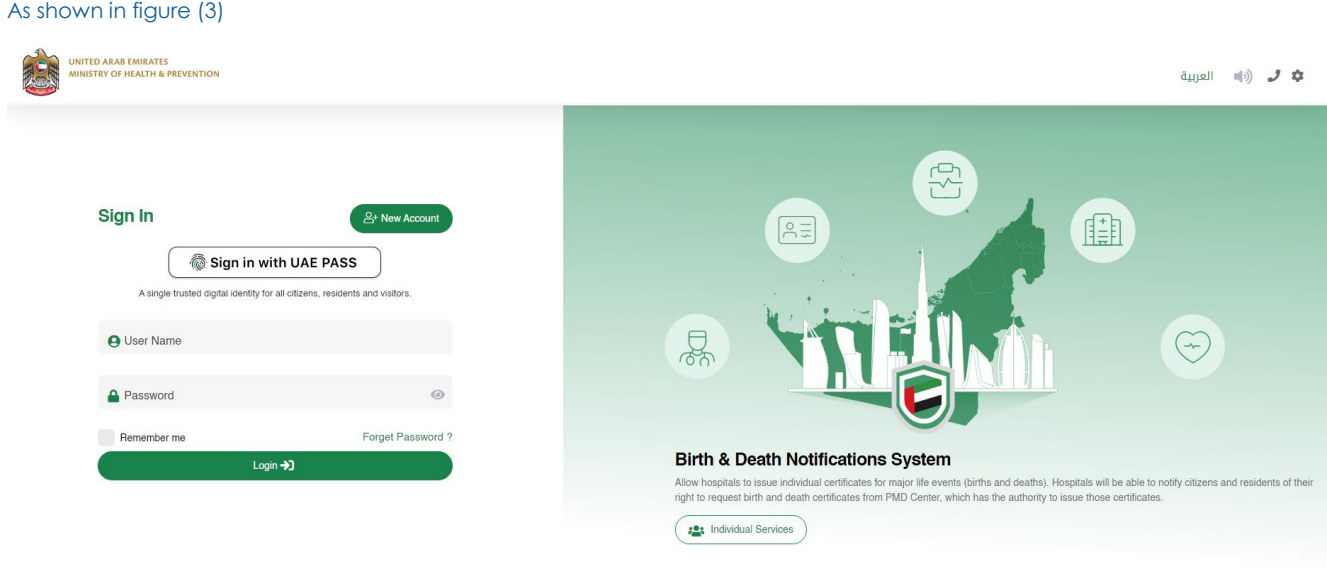

*Figure 3|Login Page*

# <span id="page-7-0"></span>**Individual User Privileges**

At first when the user login to the birth and death system, the user main page is displayed. There are three main sections in the vase. As shown in figure (4).

- 1. Birth Notifications: a multi tab which is divided onto 5 subpages. As shown in figure (5)
- 2. Death Notifications: a multi tab which is divided onto 4 subpages. As shown in figure (6)
- 3. Dashboard: shows all the transactions which have been edited or paid by the individual user.

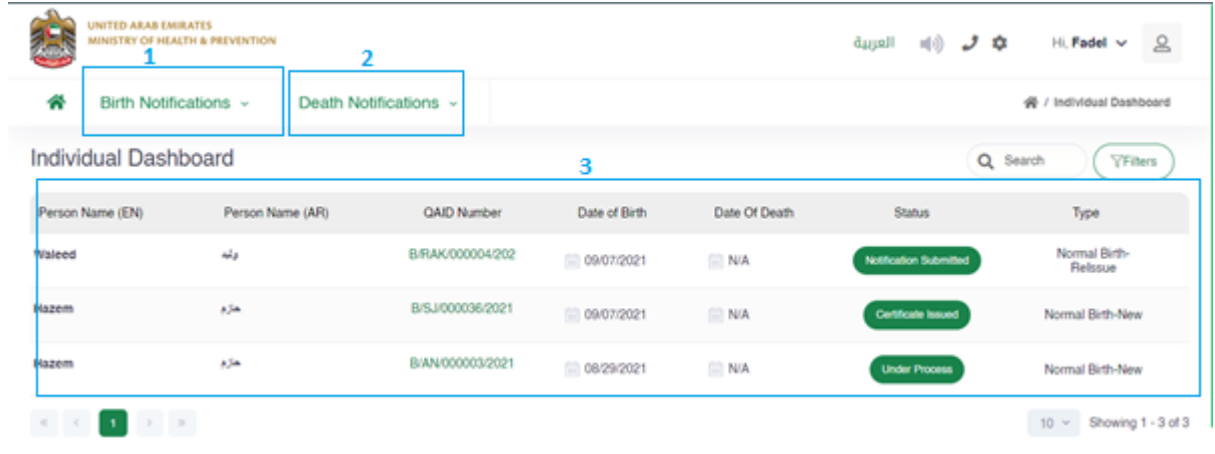

#### *Figure 4|Individual User Homepage*

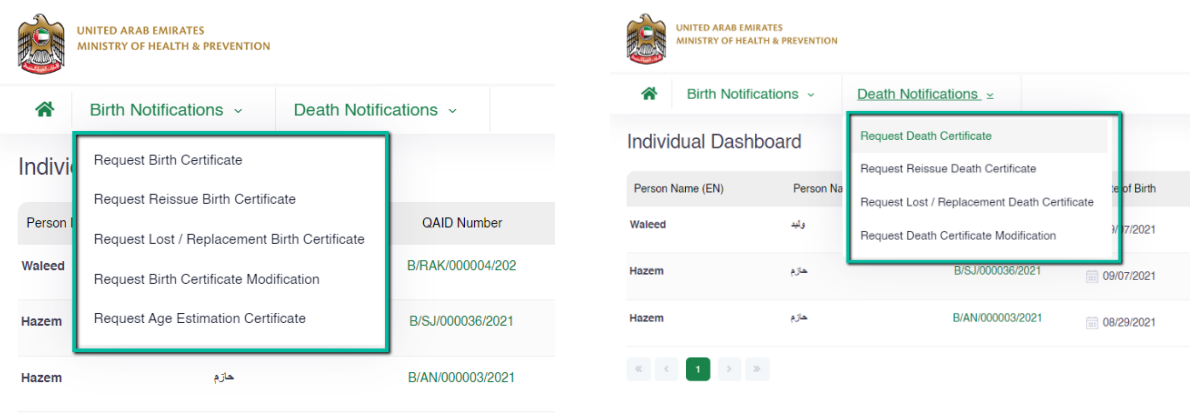

*Figure 5|Birth Notification Tab*

*Figure 6|Death Notification Tab*

# <span id="page-8-0"></span>**3 Birth Notifications**

As mention earlier the Birth Notification Menu has 5 subpages which are:

- Request New Birth Certificate
- Request Reissue Birth Certificate
- Request Lost/Modification Birth Certificate
- Request Birth Certificate Modification
- Request Age Estimation Certificate

### <span id="page-8-1"></span>**3.1 Request New Birth Certificate**

After the application has been created by the hospital user, the individual user can request a birth certificate, user must enter the "Qaid Number" and either the "Mother Date of Birth" or the "Father Date of Birth" in the fields to retrieve the record. As shown in Figure (7)

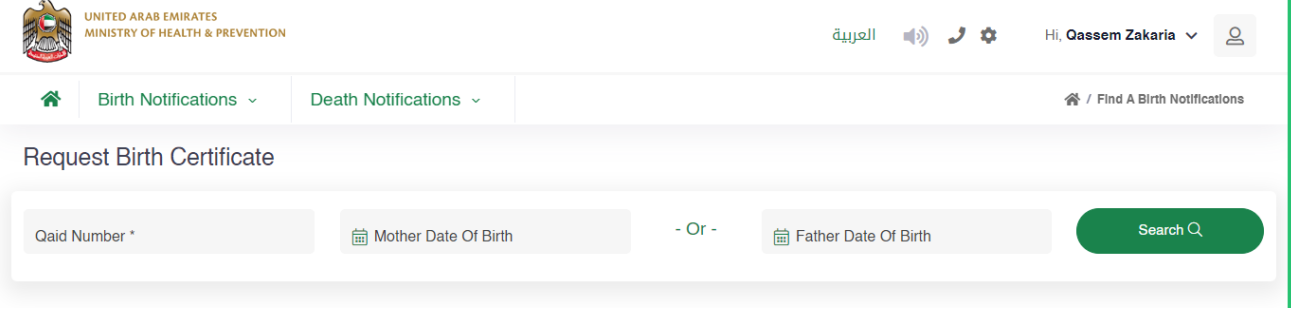

*Figure 7|Request Birth Certificate Page*

After Entering the Qaid Number and Date of Birth for any of the parents, the user will be redirected to "Request Certificate Details" page, this page will let the user view the data which have been entered by the hospital user along with the uploaded attachments. As shown in figure (8)

This screen has 5 main tabs which the user can see the detailed entered information for:

- 1. Father Details: This tab will show information of the baby's father.
- 2. Mother Details: This tab will show information of the baby's mother.
- 3. Notification Details: This tab will show information of the hospital and notified person.
- 4. Baby Details: This tab will show information of the baby.
- 5. Notification Attachments: This tab will show attachments.

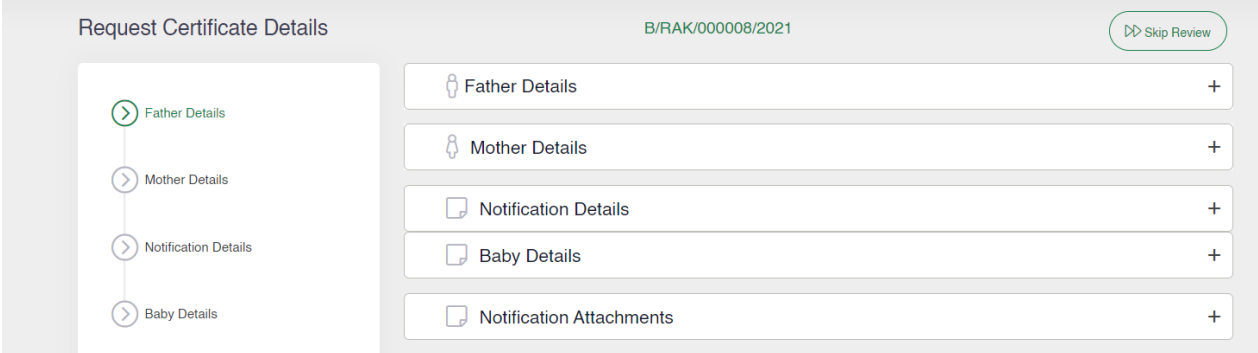

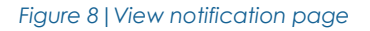

Note: The Tabs can capsulized and Uncapsulized by clicking on the "-" or "+".

After viewing the fields and the attachments the user can click on the "Request Certificate" which is located inside the Notification Attachments Tab or "Skip Review" which is visble on the top of the page. As shown in figure (8), (9)

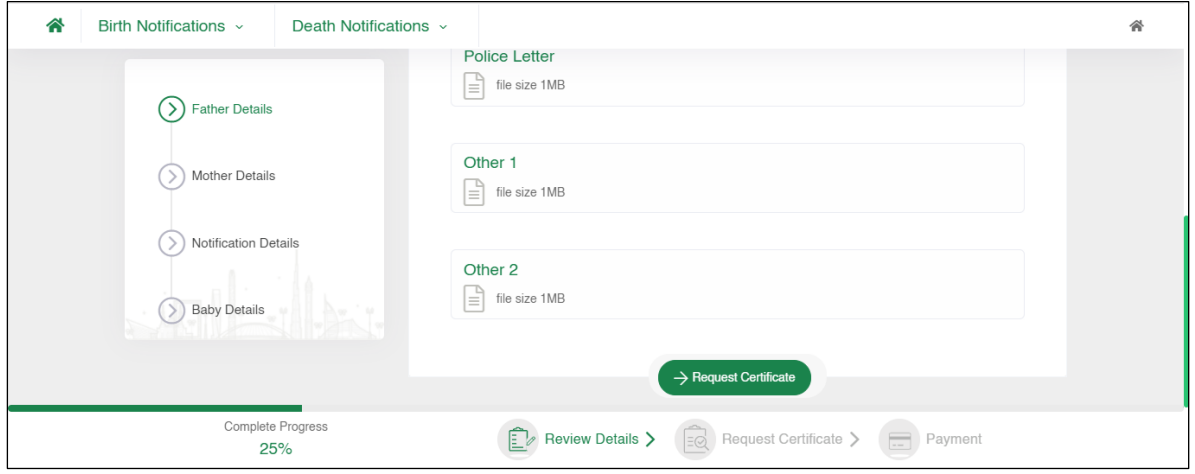

*Figure 9|Request Certificate Button*

Then the system will redirect the user to the "Request Certifcate" page which will let the user enter the "Arabic Name" and the "English Name" of the baby then the user can select the number of certificate copies in both language. As shown in figure (10)

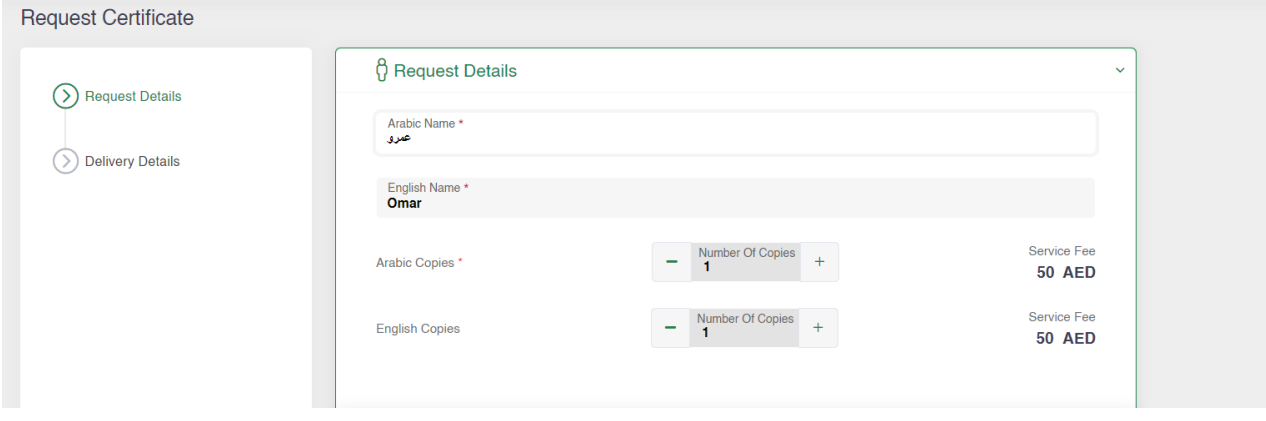

*Figure 10|Baby Name Area*

Note: For new certificate requests , one Arabic copy will be manditory.

Then the user will have the option to collect the certificates from the PMD centers/hospitals or enter the delivery location so the certificate will be deliverd to the doorstep. As shown in figure (11)

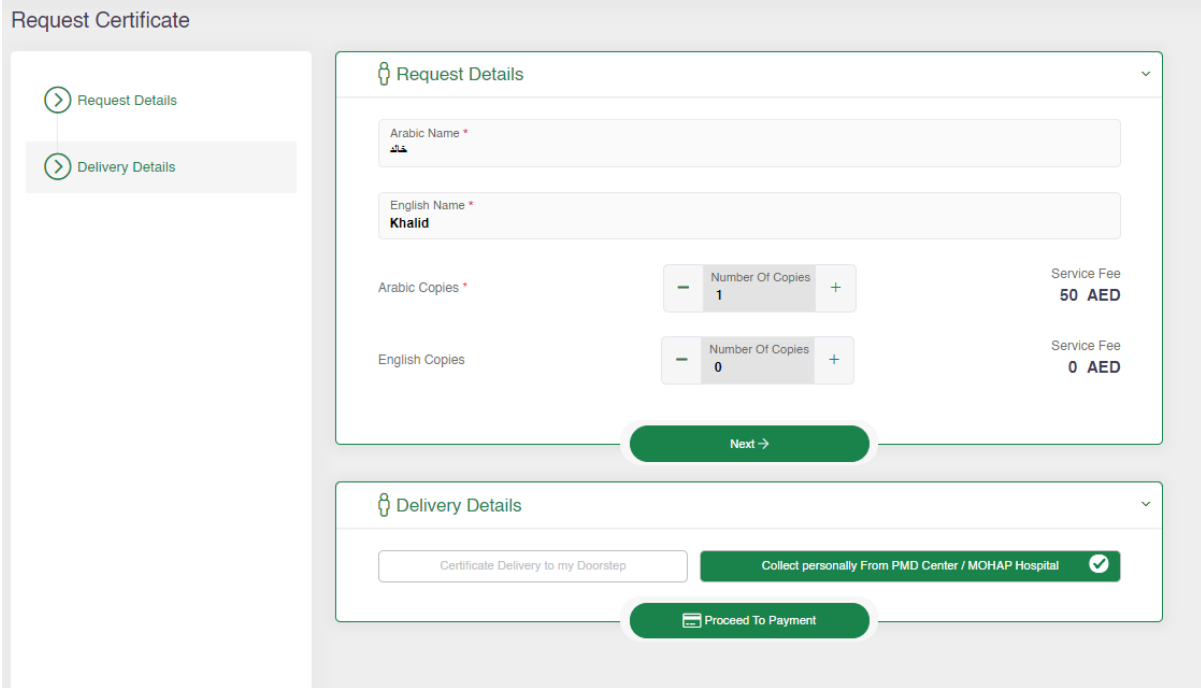

*Figure 11|Request Details Page*

Note: If delivery to doorstep is selected, user will be charged extra fees as shown in the figure 12.

Then User can click on "Procced To Payment" to pay the certificate immediately.

#### As shown in figure (12)

×

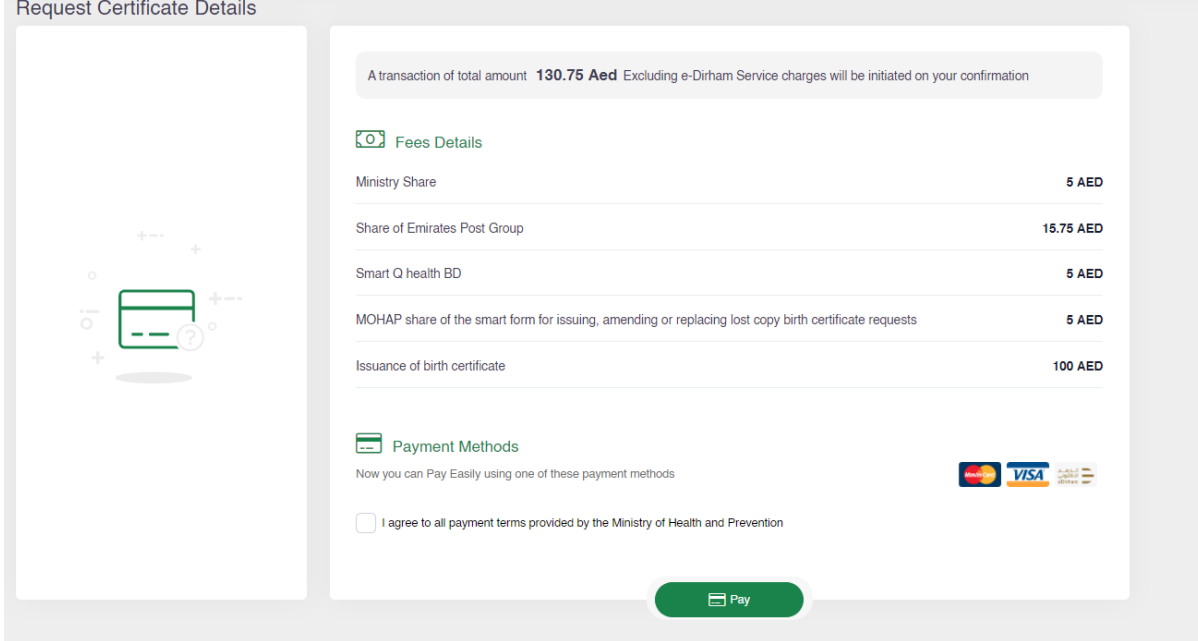

*Figure 12|Payment Details Page*

Note: User must check the tick box for the terms and condictions.

Then user will be directed to the E-dirham payment gateway. As shown in figure (13) After that if the payment is successful the user will get redirected back to the BND system with successful response page. As shown in figure (14)

Else if the payment has failed the user will get redirected back to the BND system with failed response. As shown in figure (15)

Note: if user paid the transaction sucessfully, the system will show the happnies meter to the user, As shown in figure (16).

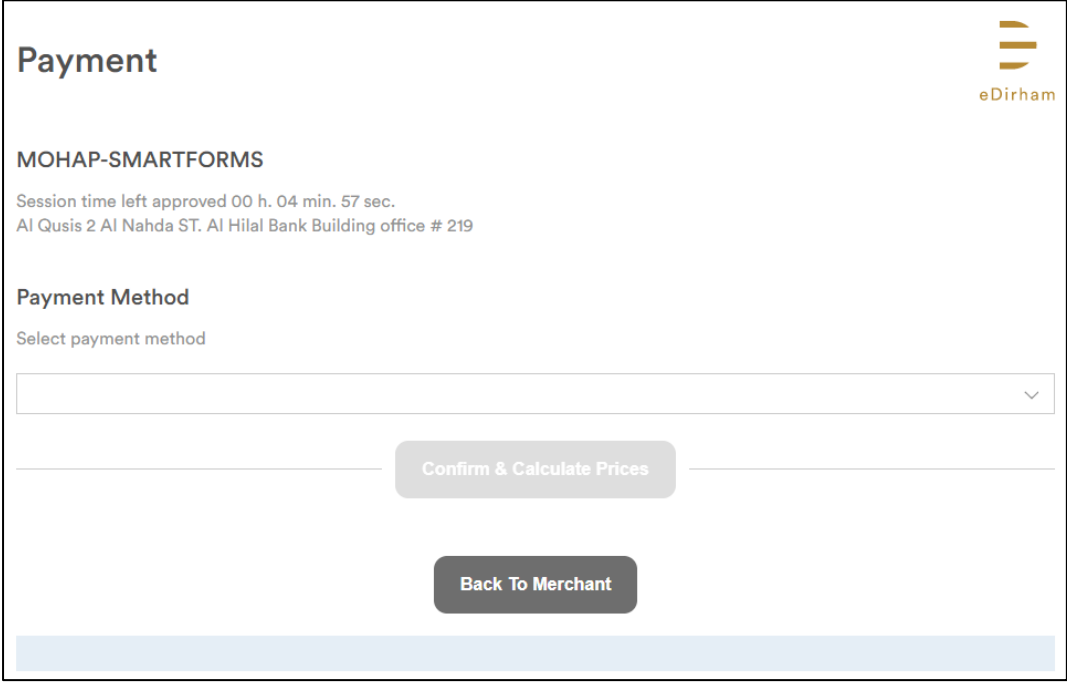

#### *Figure 13|E-dirham Payment Gateway*

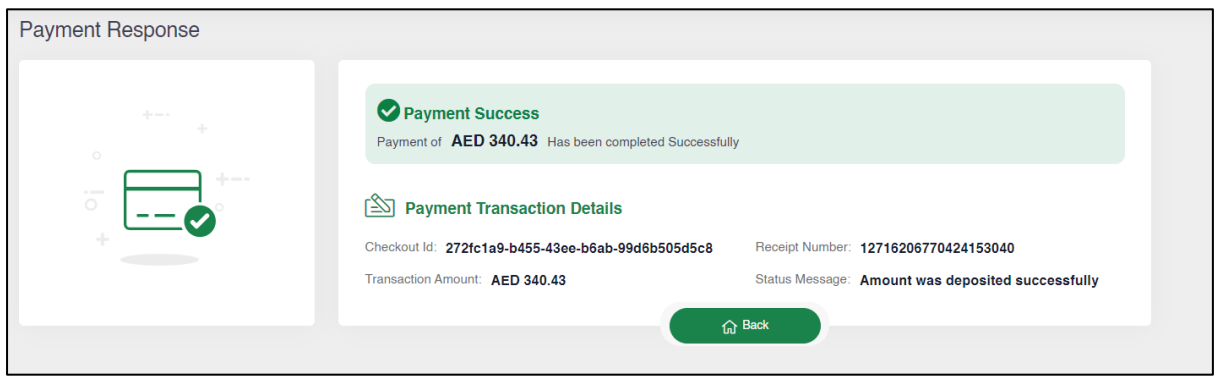

*Figure 14|Success Response Page*

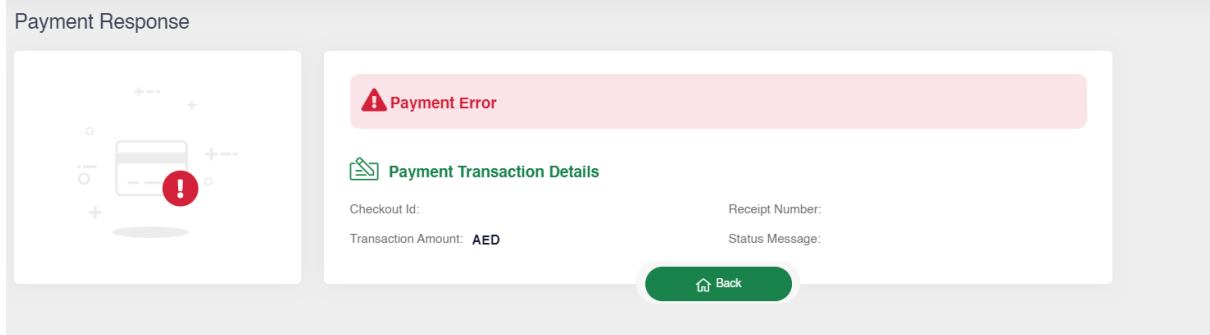

*Figure 15|Failed Response Page*

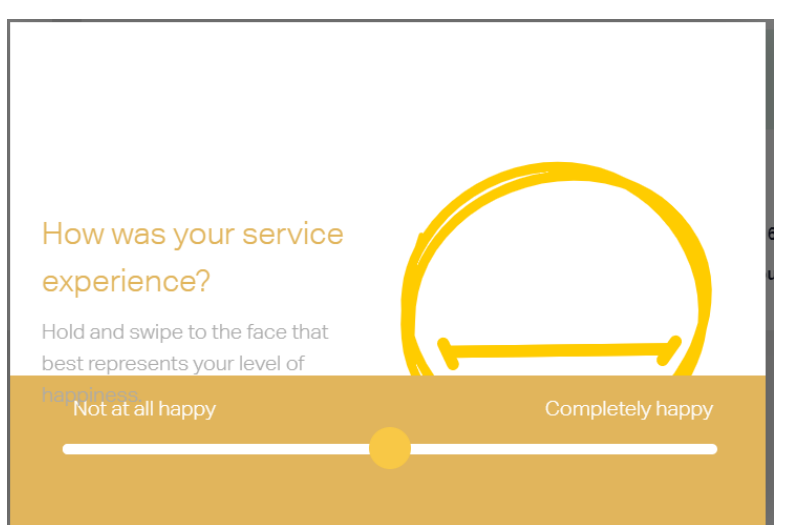

*Figure 16|Happiness Meter*

#### <span id="page-14-0"></span>**3.2 Request Reissue Birth Certificate**

To request reissue birth certificate, user should navigate to the "Request Reissue Birth Certificate" page then user needs to click on the "Filter" button then they must enter the "Qaid Number" and either "Mother Date of Birth" or "Father Date of Birth" in the fields to search and retrieve the record. As shown in figure (17)

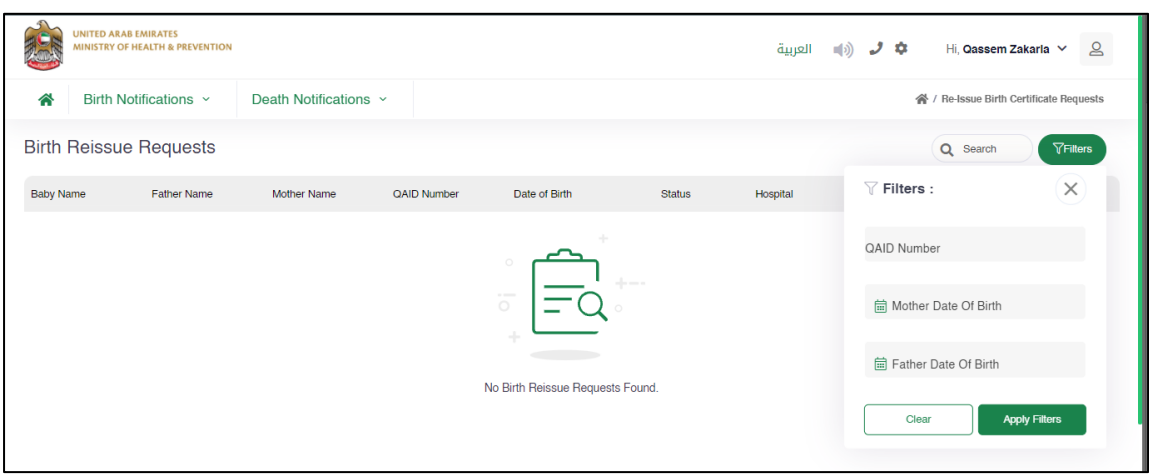

Note: The user can request the approved and the issued certificates only.

*Figure 17|Request Reissue Birth Certificate*

Then if the system retrieved the required record, the user need to press on the three dots then click the "Add" button. As shown in figure (18)

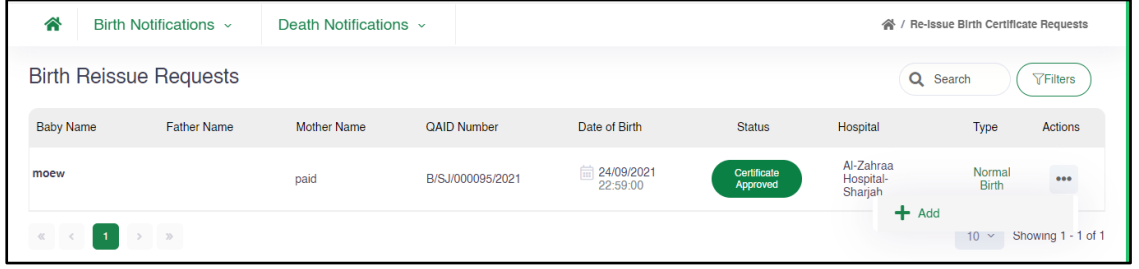

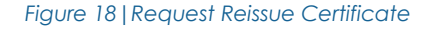

Note: The status will be changed from "Approved" or "Issued" to "Notification Submitted" as shown in figure 19.

Then the user needs to press on the three dots again then click the "Edit" button, so the system will take the user to that Birth Reissue request page so they can upload the required attachment and proceed to payment. As shown in figure (19)

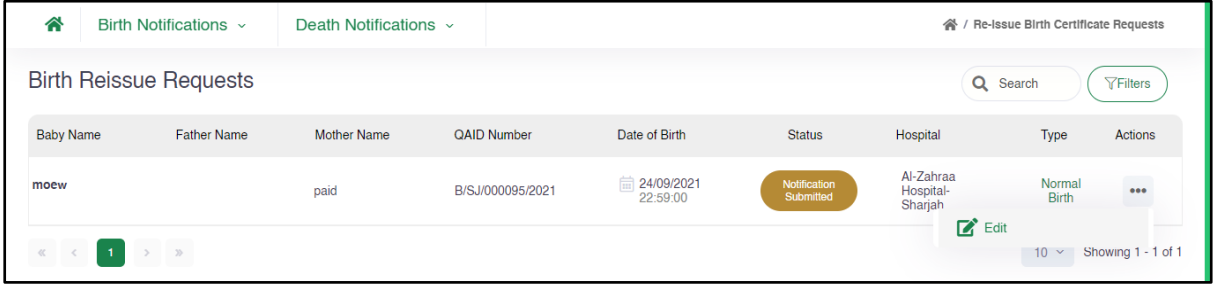

*Figure 19|Request Reissue Certificate – 2*

The user needs to upload the required attachments, so they can proceed to the payment page.

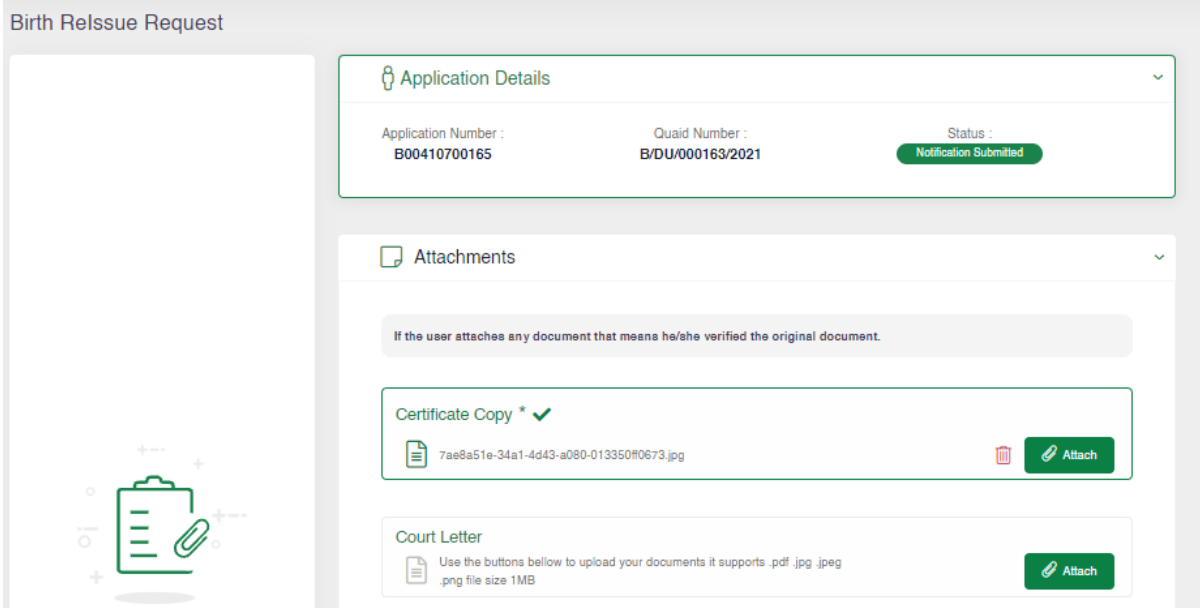

*Figure 20|Reissue Request Page*

Note: The Certificate copy is manditory for reissue request.

After uploading the attachments, the user can click on the "Submit", then the user will be redirected to the "Request Certifcate" page which the user need to enter the number of certificate copies in both language. As shown in figure (21)

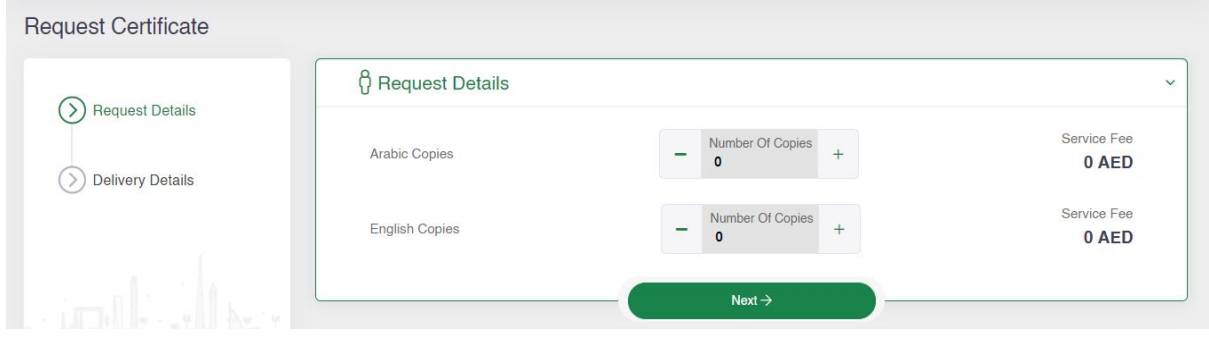

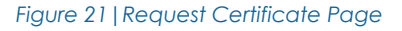

Then the user will have the option to collect the certificates from the PMD centers/hospitals or enter the delivery location so the certificate will be deliverd to the doorstep, as discussed earler.

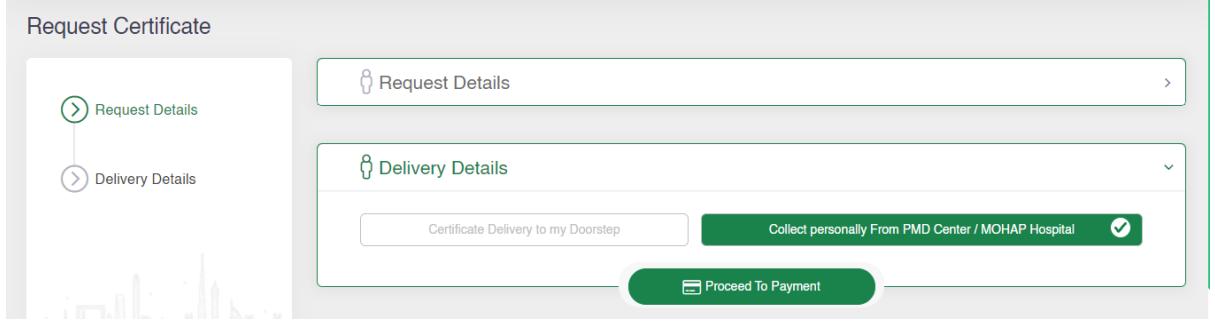

*Figure 22|Request Certificate Page*

Then User needs to click on "Proceed To Payment" to go to the payment page and pay this certificate request.

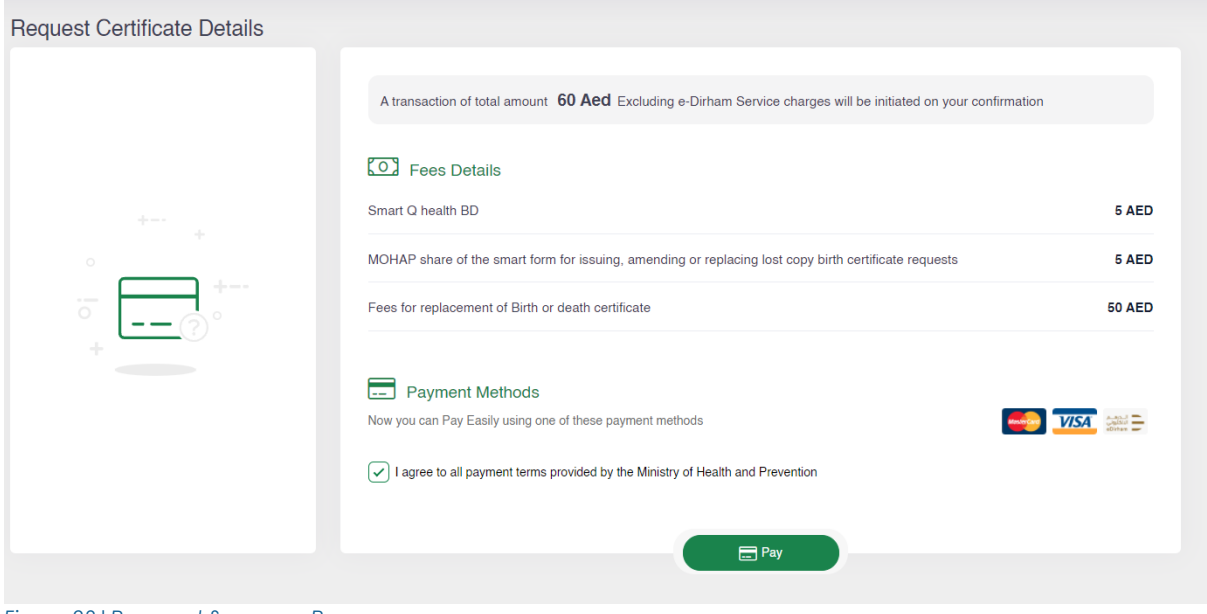

*Figure 23|Payment Summary Page*

Then user will be directed to the E-dirham payment gateway. As shown in figure (13), then if the payment is successful he will get back to the BND system with successful response page. As shown in figure (14), and if the payment is failed he will get redirected to the BND system with failed response page. As shown in figure (15)

### <span id="page-17-0"></span>**3.3 Request Lost/Replacement Birth Certificate**

To request a lost/replacement birth certificate, the user should navigate to the "Request Lost/Replacement Birth Certificate" page then the user needs to click on the "Filter" button then user must enter the "Qaid Number" and either "Mother Date of Birth" or "Father Date of Birth" in the fields to search the record. As shown in figure (24)

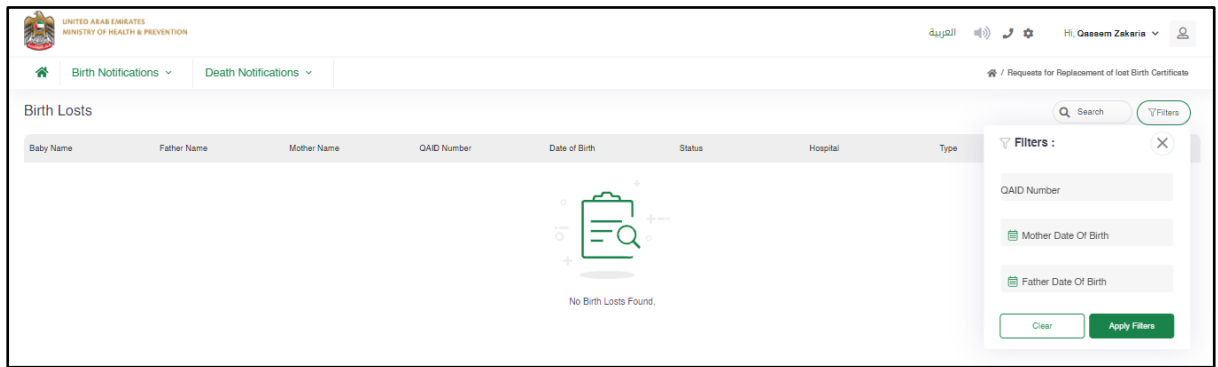

Note: The user can request the approved and the issued certificates only.

*Figure 24|Request Lost/Replacement Birth Certificate*

Then if the system finds the required record, the user need to press on the three dots then click the "Add" button. As shown in figure (25)

Note: The status will be changed from "Approved" or "Issued" to "Notification Submitted" as shown in figure 18.

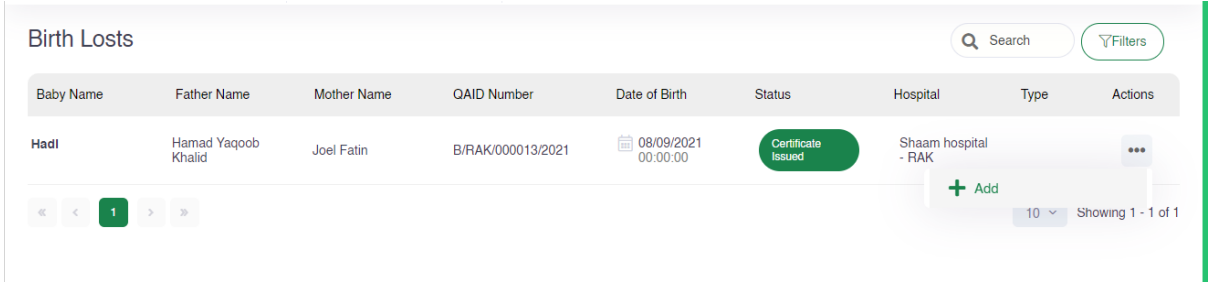

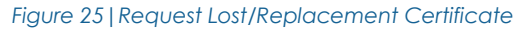

Then the user needs to press on the three dots again then click the "Edit" button, so the system will take the user to that Birth Lost/Replacement request page so they can upload the required attachment and proceed to payment. As shown in figure (26)

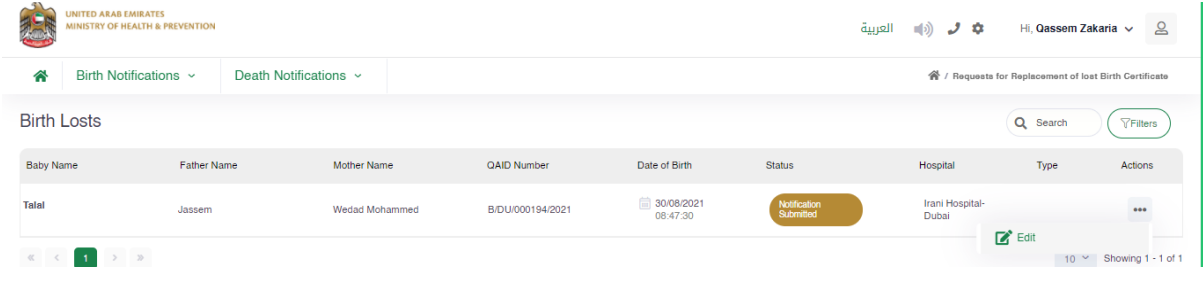

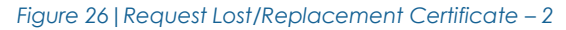

After Entering the Qaid Number and Date of Birth for any of the parents, you will be redirected to Birth Lost/Replacement Request page to upload the required attachment.

As shown in figure (27)

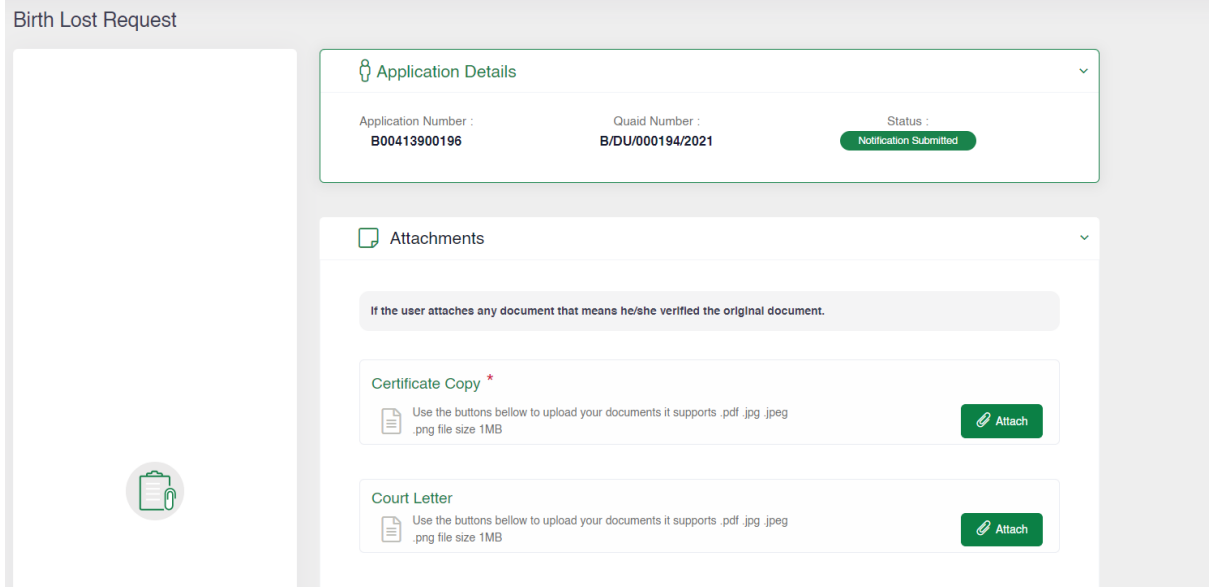

*Figure 27| Lost/Replacement Request Page*

Note: The Certificate copy is manditory for lost/replacment request.

After uploading the attachments, the user can click on the "Submit", then the user will be redirected to the "Request Certifcate" page which the user need to enter the number of certificate copies in both language. As shown in figure (28)

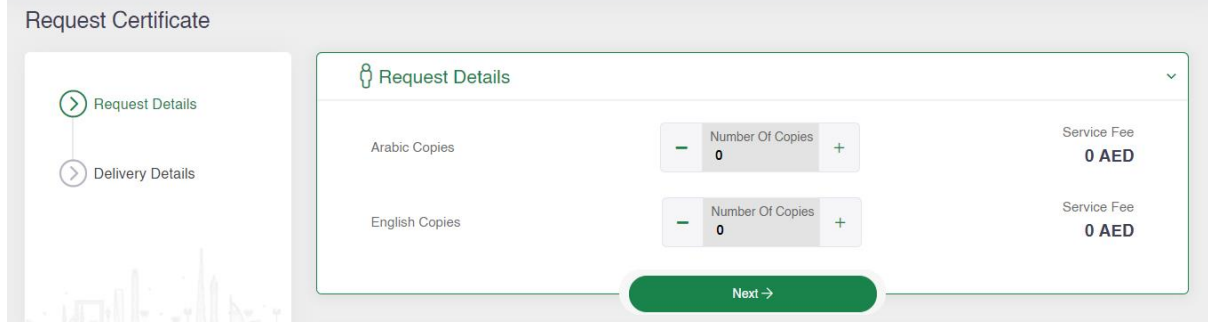

*Figure 28|Request Certificate Page*

Then the user will have the option to collect the certificates from the PMD centers/hospitals or enter the delivery location so the certificate will be deliverd to the doorstep, as discussed earler.

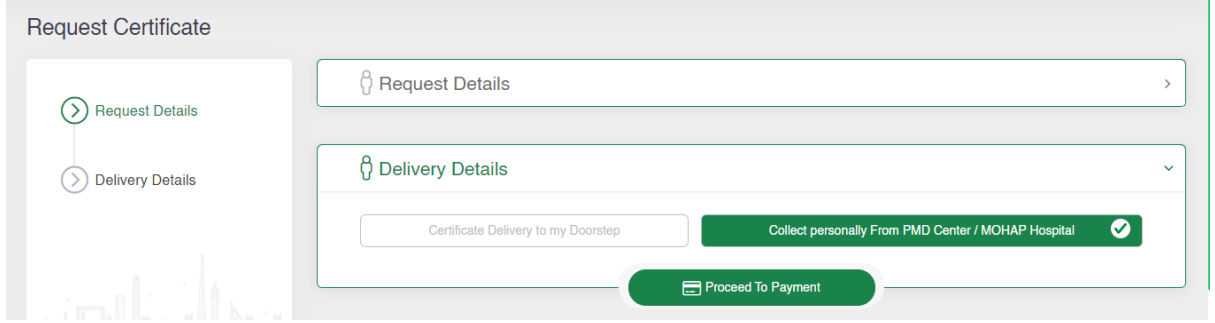

*Figure 29|Request Certificate Page*

Then User needs to click on "Proceed To Payment" to go to the payment page and pay this certificate request.

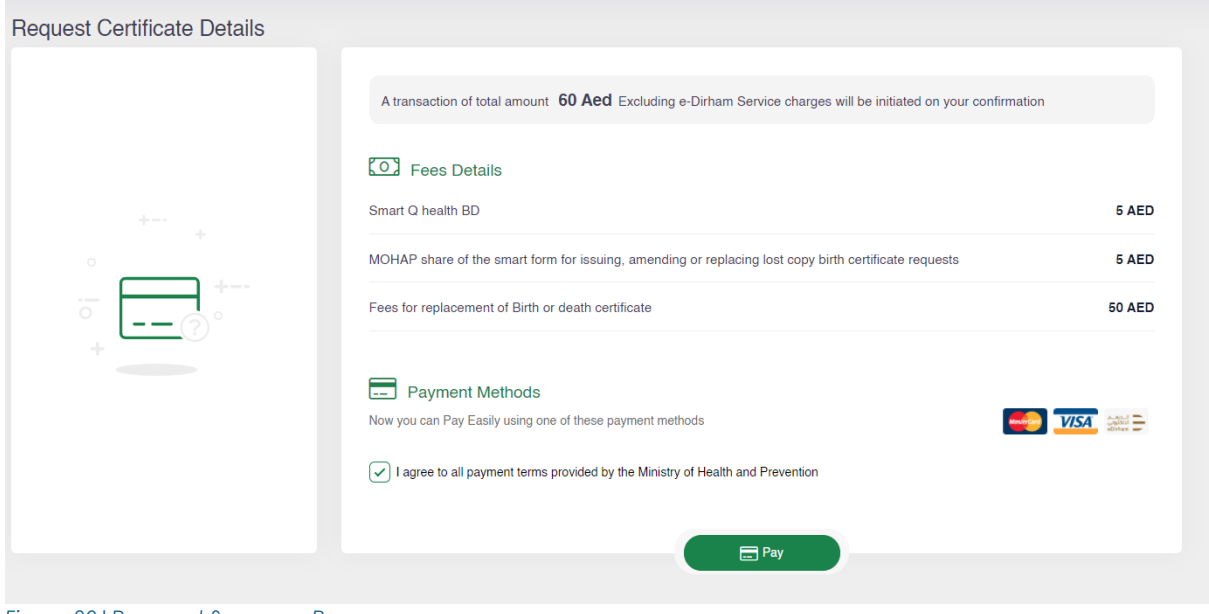

*Figure 30|Payment Summary Page*

Then user will be directed to the E-dirham payment gateway. As shown in figure (13), then if the payment is successful he will get back to the BND system with successful response page. As shown in figure (14), and if the payment is failed he will get redirected to the BND system with failed response page. As shown in figure (15)

### <span id="page-20-0"></span>**3.4 Request Birth Certificate Modification**

As shown in figure (30)

To request birth certificate Modification, user should click on the filter button then user must enter the "Qaid Number" and either "Mother Date of Birth" or "Father Date of Birth" in the fields to search the record.

#### Note: The user can request the approved and the issued certificates only. **UNITED ARAB EMIRATES<br>MINISTRY OF HEALTH & PREVENTION ث ل** ((ا∎ العربية Hi, Qassem Zakaria  $\vee$  Q ◢ Birth Notifications v Death Notifications » Modification Birth Certificate Requests **Birth Modifications** Q Search  $\sqrt{\frac{1}{2}}$ Filters  $\sqrt{\ }$  Filters :  $\times$ **Baby Name QAID Number** Date of Birth **Father Name Mother Name** Status Hospital QAID Number di Mother Date Of Birth 自 Father Date Of Birth No Birth Modifications Found Clear

*Figure 31|Request Modification Birth Certificate*

Then if the system finds the required record, the user need to press on the three dots then click the "Add" button.

| <b>Birth Modifications</b> |                      |                    |                    |                             |                       | Q Search               |                        | <b>TFilters</b>    |
|----------------------------|----------------------|--------------------|--------------------|-----------------------------|-----------------------|------------------------|------------------------|--------------------|
| <b>Baby Name</b>           | <b>Father Name</b>   | <b>Mother Name</b> | <b>QAID Number</b> | Date of Birth               | <b>Status</b>         | Hospital               | Type                   | Actions            |
| Omorla                     | Hassan               | <b>Hind</b>        | B/RAK/000015/2021  | 扁<br>08/09/2021<br>23:58:00 | Certificate<br>Issued | Saqr Hospital -<br>RAK | Normal<br><b>Birth</b> |                    |
| $\ll$ $ <$<br>1.           | $\rightarrow$ $ \gg$ |                    |                    |                             |                       | $+$ Add                | $10 -$                 | Showing 1 - 1 of 1 |

*Figure 32|Birth Modification Page*

As shown in figure (31)

Then the user needs to press on the three dots again then click the "Edit" button, so the system will take the user to that Birth Modification request page so they can edit the incorrect fields and upload the required attachment and proceed to payment.

| <b>AD!</b>                    | <b>UNITED ARAB EMIRATES</b><br><b>MINISTRY OF HEALTH &amp; PREVENTION</b> |                       |                    |                          |               | ر -<br>÷                 | Hi, Qassem Zakaria $\sqrt{}$                   | $\mathsf{a}$       |
|-------------------------------|---------------------------------------------------------------------------|-----------------------|--------------------|--------------------------|---------------|--------------------------|------------------------------------------------|--------------------|
| 合                             | Birth Notifications ~                                                     | Death Notifications ~ |                    |                          |               | ≪                        | <b>Modification Birth Certificate Requests</b> |                    |
| <b>Birth Modifications</b>    |                                                                           |                       |                    |                          |               | Q Search                 |                                                | <b>YFilters</b>    |
| <b>Baby Name</b>              | <b>Father Name</b>                                                        | <b>Mother Name</b>    | <b>QAID Number</b> | Date of Birth            | <b>Status</b> | Hospital                 | Type                                           | Actions            |
| Mohammed                      | Mohammed                                                                  | Fawziah               | B/DU/000195/2021   | □ 30/08/2021<br>12:47:30 | Not Completed | Irani Hospital-<br>Dubai | Normal<br><b>Birth</b>                         | 000                |
| $\ll$ $\ll$<br>$\blacksquare$ | > 2                                                                       |                       |                    |                          |               |                          | $10 \times$                                    | Showing 1 - 1 of 1 |

*Figure 33| Birth Modification Page*

Note: The status will be changed from "Approved" or "Issued" to "Not Cpmplated" as shown in figure 32.

After Entering the Qaid Number and Date of Birth for any of the parents, you will be redirected to Birth Modification Page to select the required field which the user need to change its value.

First user needs to choose the fields from the dropdown list of "Attributes" then user need to enter the "New Value" confirm the change by pressing on "+" button. As shown in figure (34), (35)

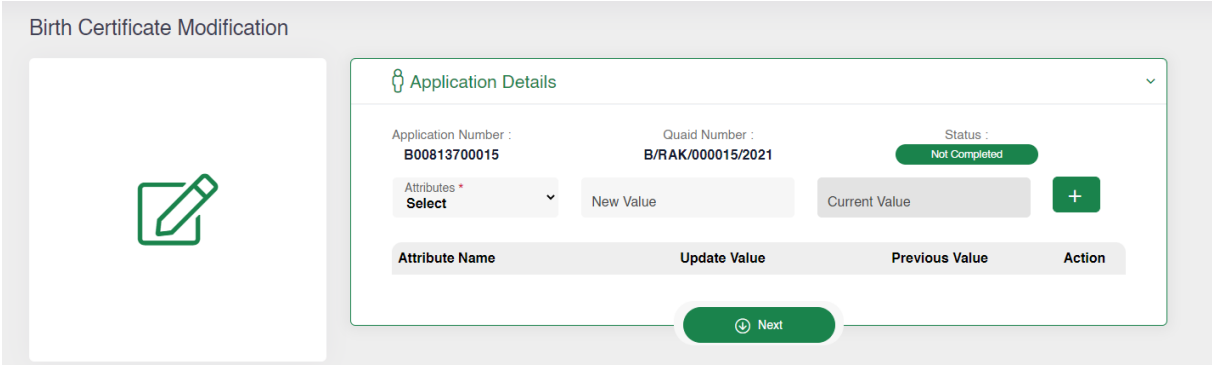

*Figure 34| Birth Modification Request Page*

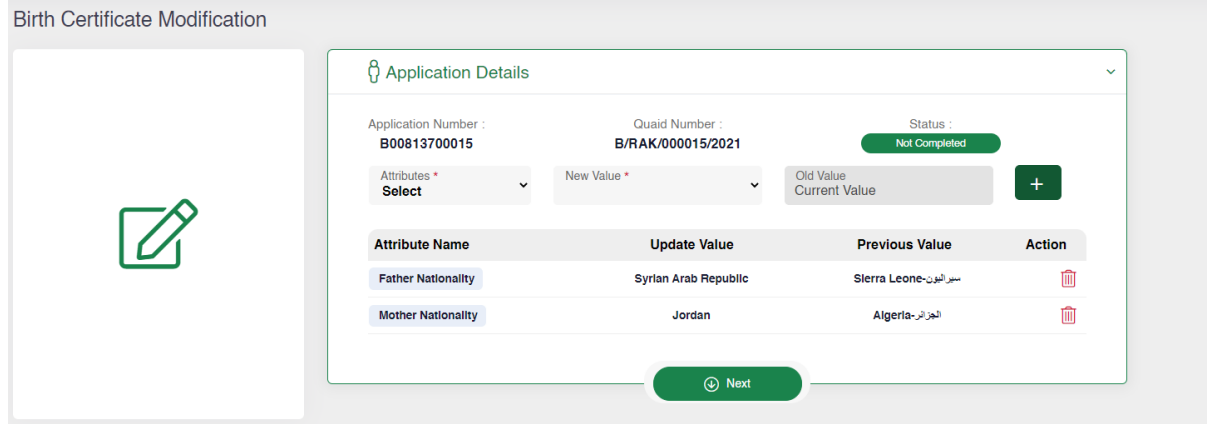

*Figure 35| Birth Modification Page*

If the user need to clear any updated field, the user can click on the delete icon in red color to delete that update change.

Note: The user can update upto 6 fields in each request.

Then user needs to click on the "Next" go to the attachment screen then after uploading the required attachment user can go to the payment page by clicking on "Submit" and proceed with the modification request.

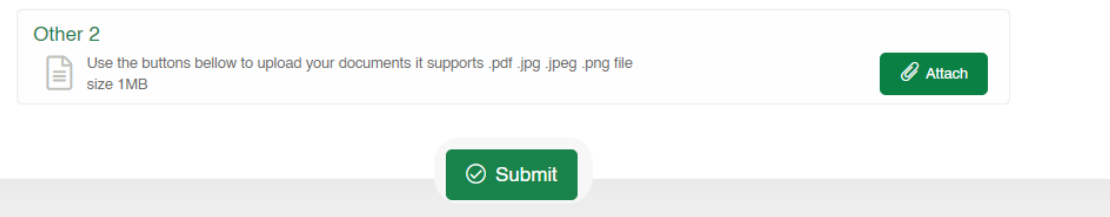

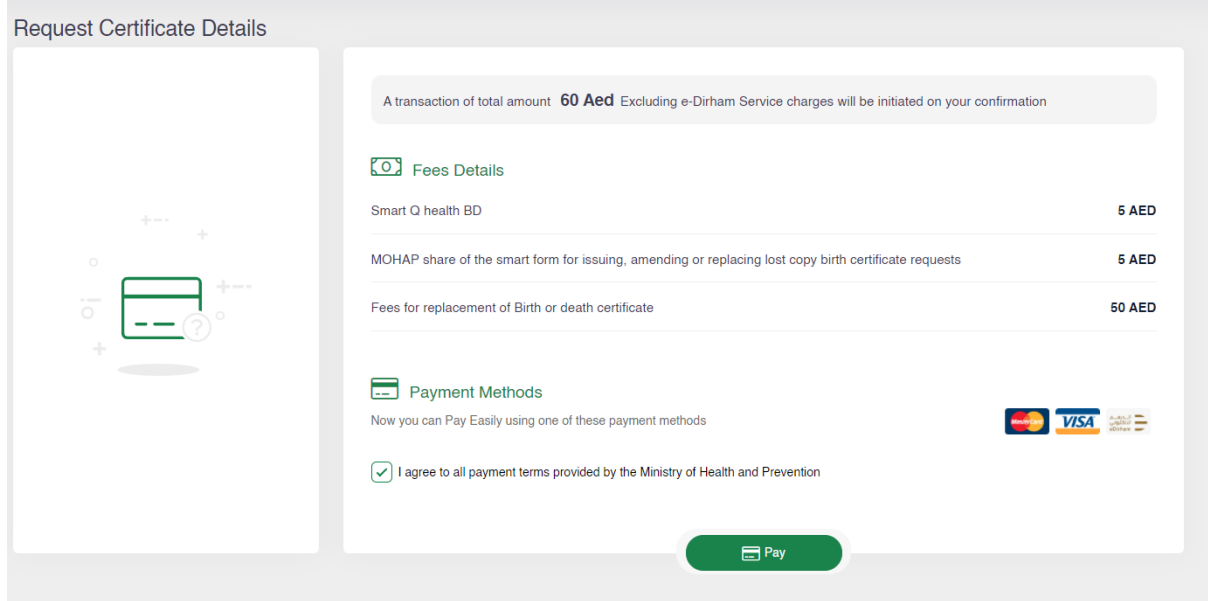

*Figure 36|Payment Summary Page*

Then user will be directed to the E-dirham payment gateway. As shown in figure (13), then if the payment is successful he will get back to the BND system with successful response page. As shown in figure (14), and if the payment is failed he will get redirected to the BND system with failed response page. As shown in figure (15)

# <span id="page-23-0"></span>**4 Death Notifications**

As mention earlier the Birth Notification Menu has 4 subpages which are:

- Request New Death Certificate
- Request Reissue Death Certificate
- Request Lost/Modification Death Certificate
- Request Death Certificate Modification

## <span id="page-23-1"></span>**4.1 Request New Death Certificate**

After the application has been created by the hospital user, the individual user can request a death certificate, the user must enter the "Qaid Number" and the "Deceased Date of Birth". As shown in Figure (37)

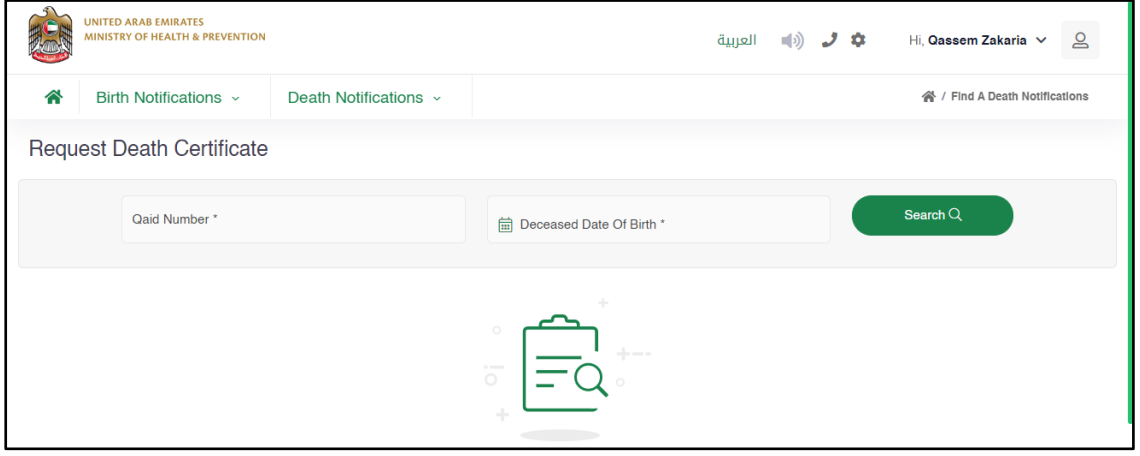

*Figure 37|Request Death Certificate Page*

After Entering the Qaid Number and Date of Birth for dead person, the user will be redirected to "Request Certificate Details" page, this page will let the user view the data which have been entered by the hospital user along with the uploaded attachments. As shown in figure (38)

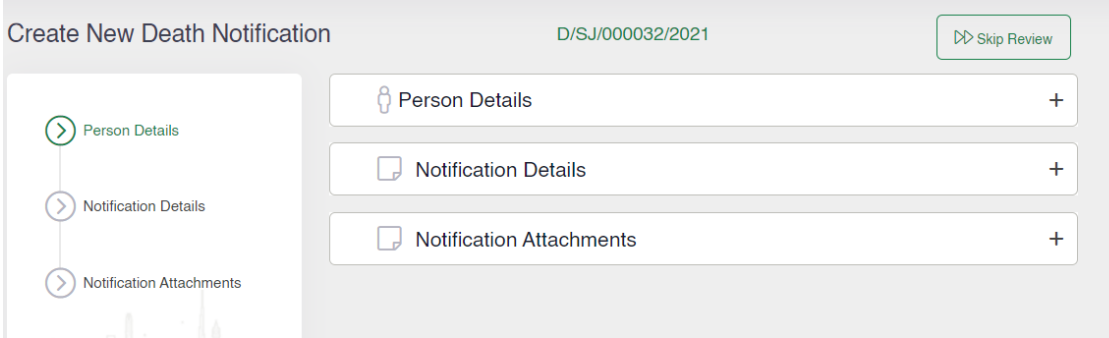

#### *Figure 38|Death Certificate Details*

This screen has 3 main tabs which the user can see the detailed entered information for:

- 1. Person Details: This tab will show information of the dead person.
- 2. Notification Details: This tab will show information of the hospital and notified person.
- 3. Notification Attachments: This tab will show attachments.

Note: The Tabs can capsulized and Uncapsulized by clicking on the "-" or "+".

After viewing the fields and the attachments the user can click on the "Request Certificate" which is located inside the Notification Attachments or "Skip Review" which is visble on the top of the page. As shown in figure (39)

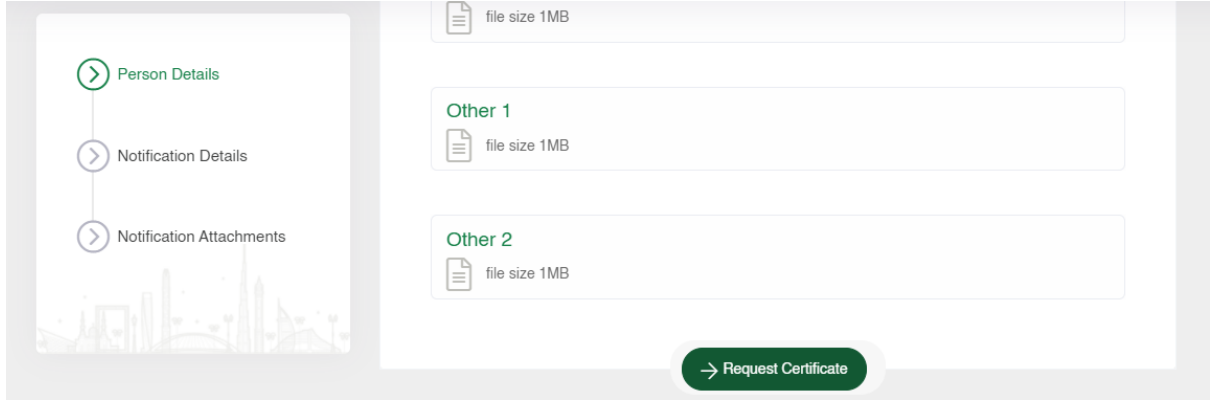

*Figure 39|Request Certificate Button*

After uploading the attachments, the user can click on the "Submit", then the user will be redirected to the "Request Certifcate" page which the user need to enter the number of certificate copies in both language. As shown in figure (40)

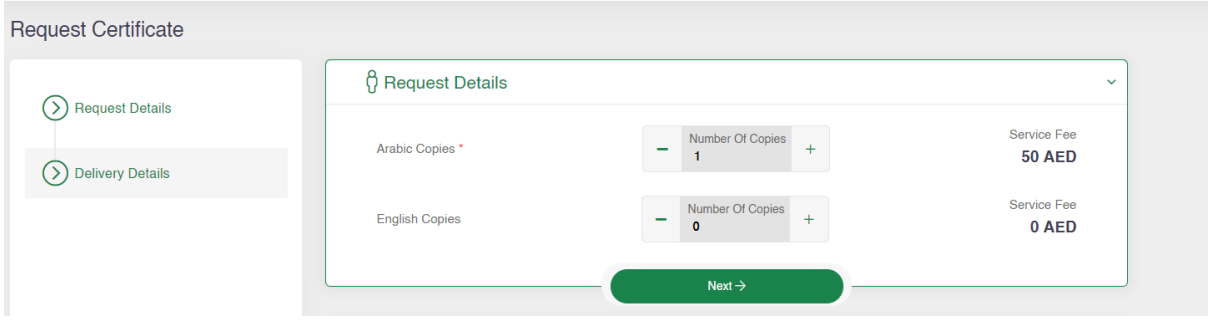

*Figure 40|Request Certificate Page*

Then the user will have the option to collect the certificates from the PMD centers/hospitals or enter the delivery location so the certificate will be deliverd to the doorstep, as discussed earler.

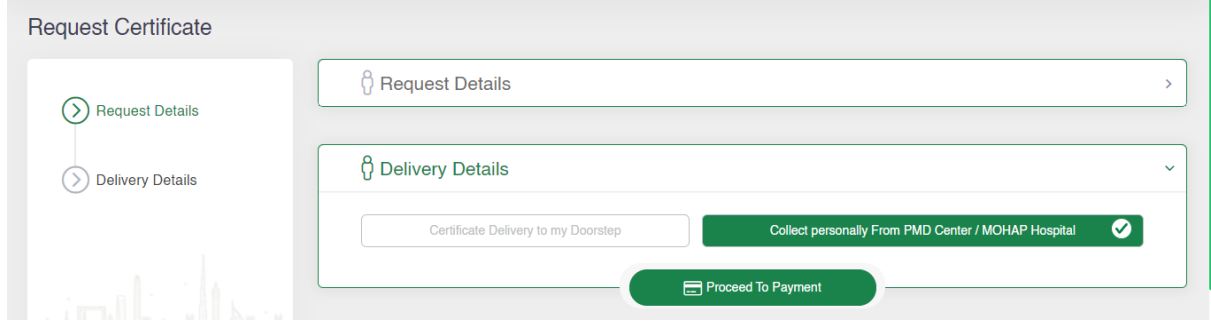

*Figure 41|Request Certificate Page*

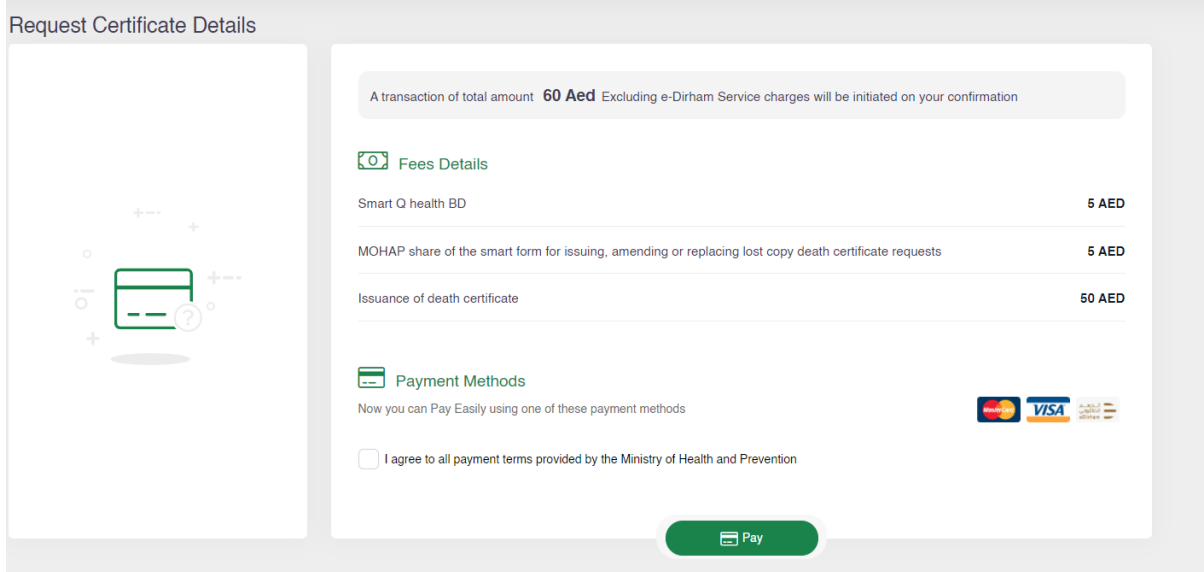

*Figure 42|Payment Summary Page*

Then user will be directed to the E-dirham payment gateway. As shown in figure (13), then if the payment is successful he will get back to the BND system with successful response page. As shown in figure (14), and if the payment is failed he will get redirected to the BND system with failed response page. As shown in figure (15)

#### <span id="page-26-0"></span>**4.2 Request Reissue Death Certificate**

To request reissue death certificate, user should navigate to the "Request Reissue Death Certificate" page then user needs to click on the "Filter" button then they must enter the "Qaid Number" and "Date of Birth" of the dead person in the fields to search and retrieve the record. As shown in figure (43)

| <b>UNITED ARAB EMIRATES</b><br>恐<br>MINISTRY OF HEALTH & PREVENTION |                       |               |                                             |          | العربية      | $\blacksquare$<br>ن ر<br>Hi, Qassem Zakaria $\sqrt{}$ | $\trianglerighteq$ |
|---------------------------------------------------------------------|-----------------------|---------------|---------------------------------------------|----------|--------------|-------------------------------------------------------|--------------------|
| 솕<br>Birth Notifications v                                          | Death Notifications ~ |               |                                             |          |              | 骨 / Relssue Death Certificate Requests                |                    |
| Death Certificate Reissue Request                                   |                       |               |                                             |          |              | Q Search<br><b>YFilters</b>                           |                    |
| Deceased Name                                                       | QAID Number           | Date Of Death | <b>Status</b>                               | Hospital | Date Created | $\times$<br>$\sqrt{ }$ Filters :                      |                    |
|                                                                     |                       |               |                                             |          |              | QAID Number                                           |                    |
|                                                                     |                       |               | $\circ$<br>$\overline{\circ}$               | -1-      |              | <b>自</b> Date of Birth                                |                    |
|                                                                     |                       |               |                                             |          |              | <b>Apply Filters</b><br>Clear                         |                    |
|                                                                     |                       |               | No Death Certificate Reissue Request Found. |          |              |                                                       |                    |

*Figure 43|Request Reissue Death Certificate Page*

Note: The user can request the approved and the issued certificates only.

Then if the system retrieved the required record, the user need to press on the three dots then click the "Add" button. As shown in figure (44)

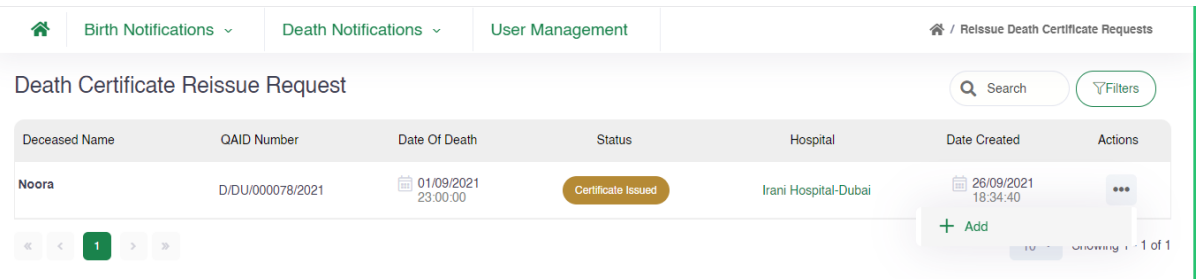

#### *Figure 44|Request Reissue Birth Certificate*

Note: The status will be changed from "Approved" or "Issued" to "Notification Submitted" as shown in figure.

Then the user needs to press on the three dots again then click the "Edit" button to go to the Death Reissue request page so they can upload the required attachment and proceed to payment. As shown in figure (44), (45)

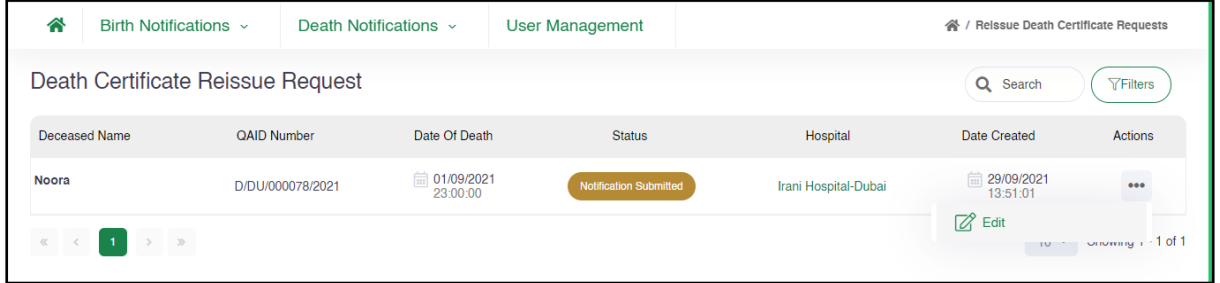

*Figure 45|Request Reissue Certificate – 2*

The user needs to upload the required attachments, so they can proceed to the payment page.

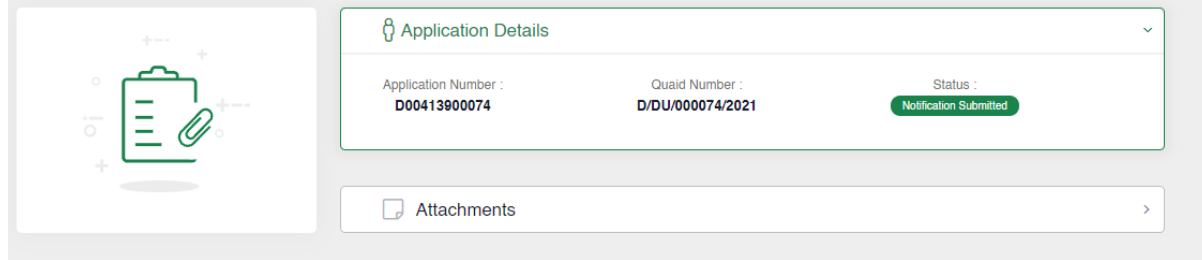

*Figure 46|Death Notification Page*

After uploading the attachments, the user can click on the "Request Certificate" button, then the user will be redirected to the "Request Certifcate" page which the user need to enter the number of certificate copies in both language. As shown in figure (47)

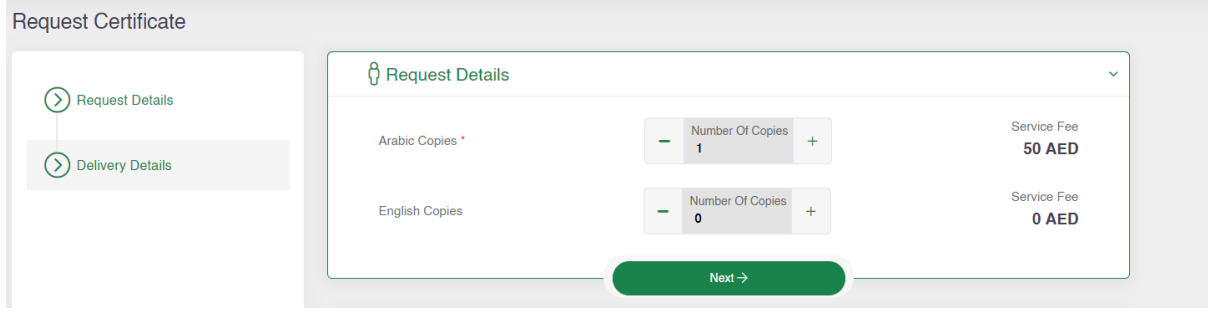

*Figure 47|Request Certificate Page*

Then the user will have the option to collect the certificates from the PMD centers/hospitals or enter the delivery location so the certificate will be deliverd to the doorstep, as discussed earler

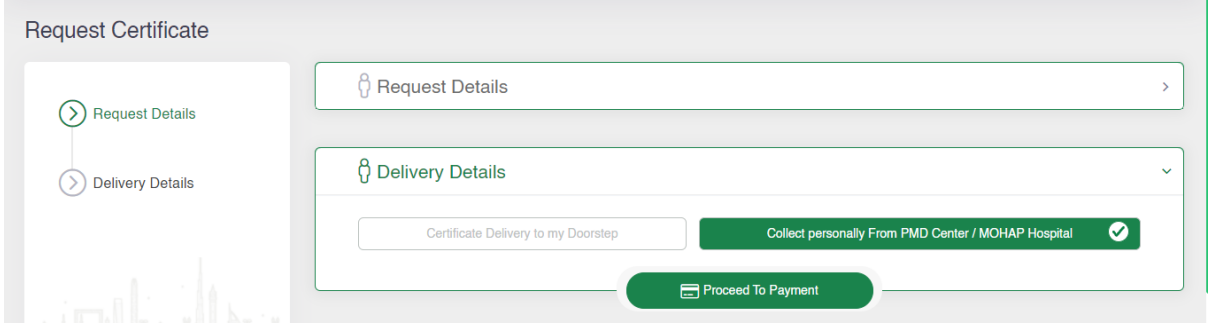

*Figure 48|Request Certificate Page*

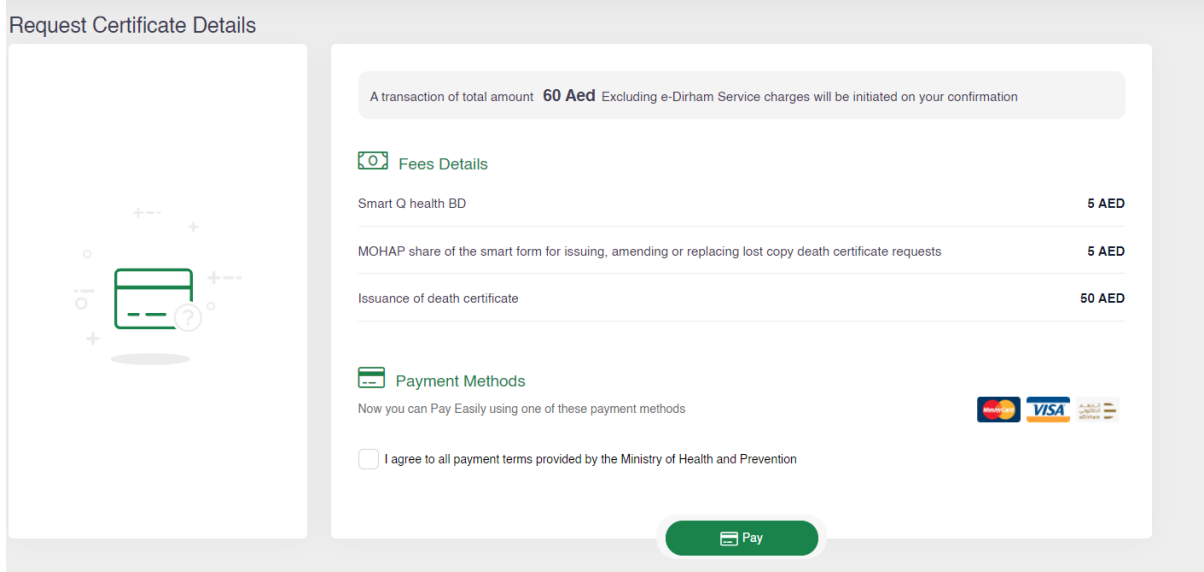

*Figure 49|Payment Summary Page*

Then user will be directed to the E-dirham payment gateway. As shown in figure (13), then if the payment is successful he will get back to the BND system with successful response page. As shown in figure (14), and if the payment is failed he will get redirected to the BND system with failed response page. As shown in figure (15)

# <span id="page-29-0"></span>**4.3 Request Lost/Replacement Death Certificate**

To request reissue death certificate, user should navigate to the "Request Lost/Replacement Death Certificate" page then user needs to click on the "Filter" button then they must enter the "Qaid Number" and "Date of Birth" of the dead person in the fields to search and retrieve the record. As shown in figure (50)

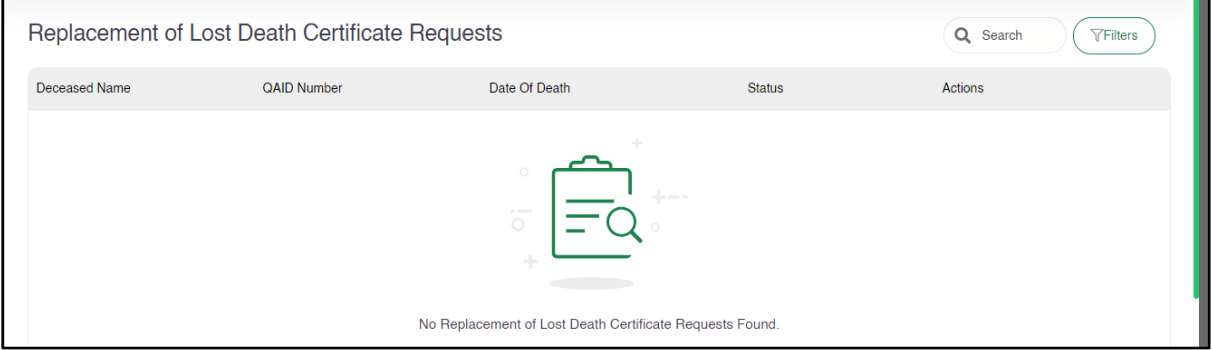

*Figure 50|Request Lost/Replacement Death Certificate Page*

Note: The user can request the approved and the issued certificates only.

Then if the system retrieved the required record, the user need to press on the three dots then click the "Add" button. As shown in figure (51)

| Replacement of Lost Death Certificate Requests                                                                                                    | Q Search           | <b>TFilters</b>          |                           |                   |                         |
|----------------------------------------------------------------------------------------------------|--------------------|--------------------------|---------------------------|-------------------|-------------------------|
| Deceased Name                                                                                                    | <b>QAID Number</b> | Date Of Death            | <b>Status</b>             |                   | Actions                 |
| <b>Samla</b>                                                                                                    | D/DU/000076/2021   | □ 02/08/2021<br>14:48:00 | <b>Certificate Issued</b> |                   | $\bullet\bullet\bullet$ |
| $\begin{array}{ccccc} \mathcal{R} & \mathcal{R} & \mathcal{R} & \mathcal{R} & \mathcal{R} \end{array} \quad \begin{array}{ccccc} \mathcal{R} & \mathcal{R} & \mathcal{R} & \mathcal{R} \end{array}$ |                    |                          |                           | $+$ Add<br>$10-2$ | onowing 1 - 1 of 1      |

*Figure 51|Request Reissue Birth Certificate*

Note: The status will be changed from "Approved" or "Issued" to "Notification Submitted" as shown in figure.

Then the user needs to press on the three dots then click the "Edit" button to go to the Death Reissue request page so they can upload the required attachment and proceed to payment. As shown in figure (52), (53)

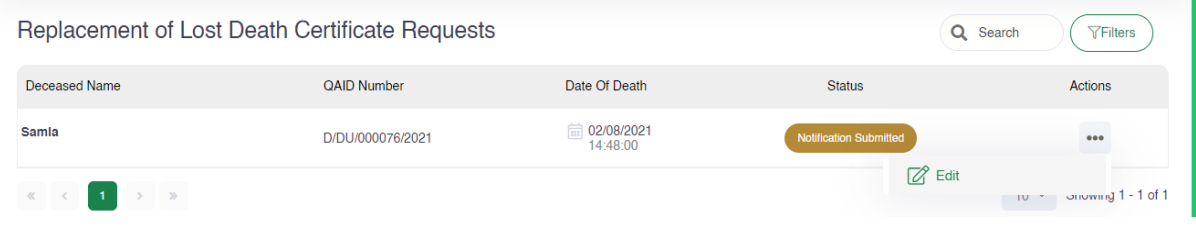

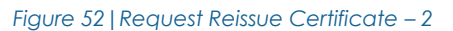

The user needs to upload the required attachments, so they can proceed to the payment page.

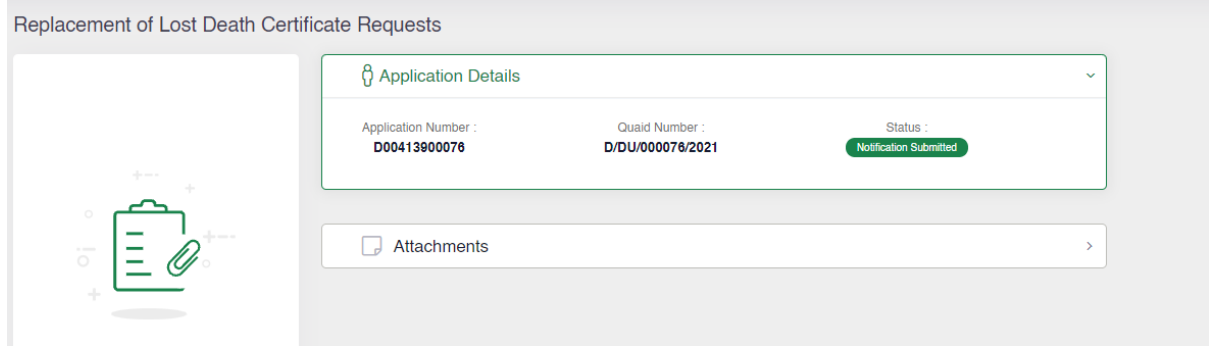

*Figure 53|Death Notification Page*

After uploading the attachments, the user can click on the "Request Certificate" button, then the user will be redirected to the "Request Certifcate" page which the user need to enter the number of certificate copies in both language. As shown in figure (54)

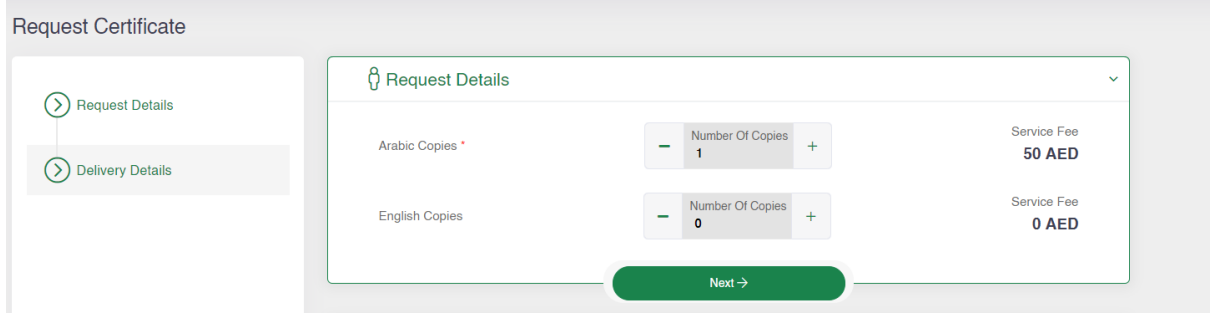

*Figure 54|Request Certificate Page*

Then the user will have the option to collect the certificates from the PMD centers/hospitals or enter the delivery location so the certificate will be deliverd to the doorstep, as discussed earler.

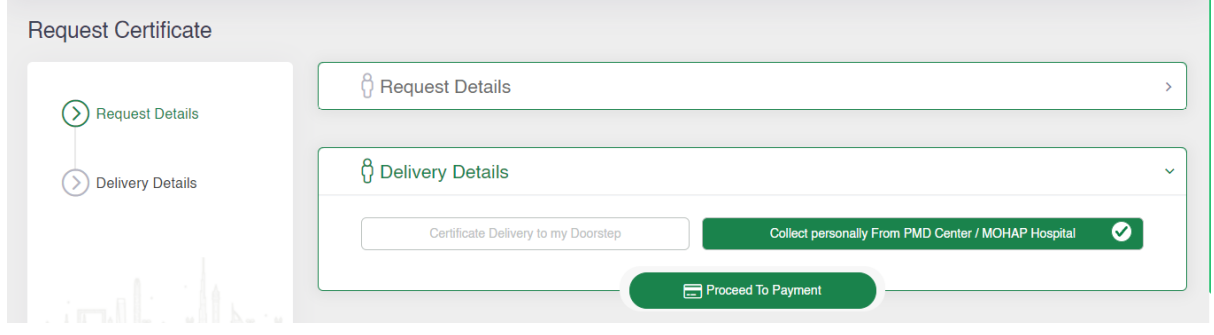

*Figure 55|Request Certificate Page*

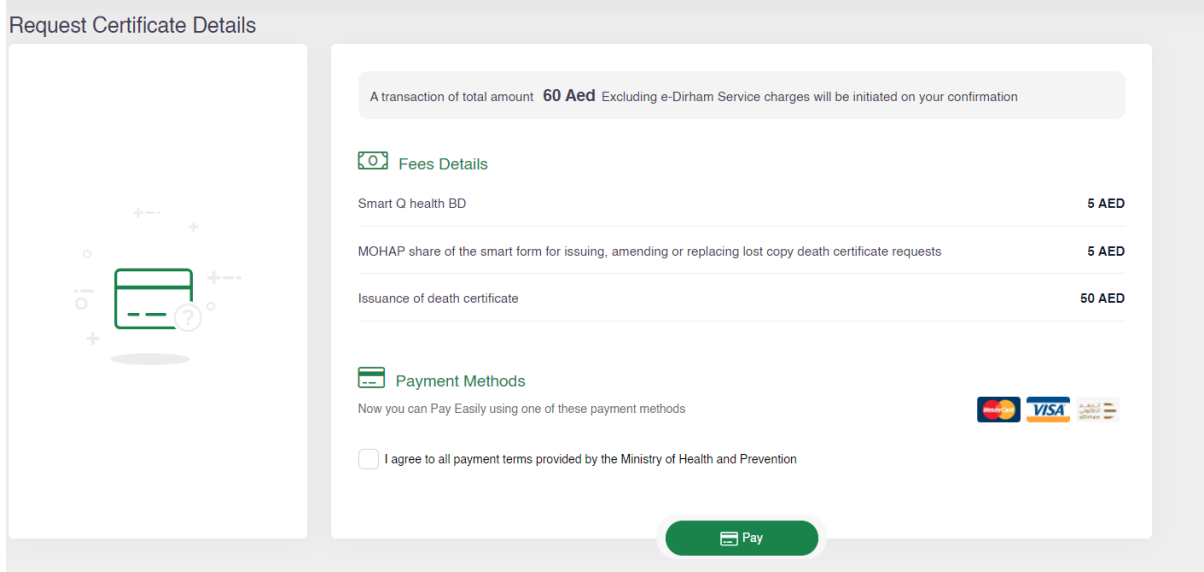

*Figure 56|Payment Summary Page*

Then user will be directed to the E-dirham payment gateway. As shown in figure (13), then if the payment is successful he will get back to the BND system with successful response page. As shown in figure (14), and if the payment is failed he will get redirected to the BND system with failed response page. As shown in figure (15)

### <span id="page-32-0"></span>**4.4 Request Death Certificate Modification**

To request reissue death certificate, user should navigate to the "Request Death Certificate Modification" page then user needs to click on the "Filter" button then they must enter the "Qaid Number" and "Date of Birth" of the dead person in the fields to search and retrieve the record. As shown in figure (57)

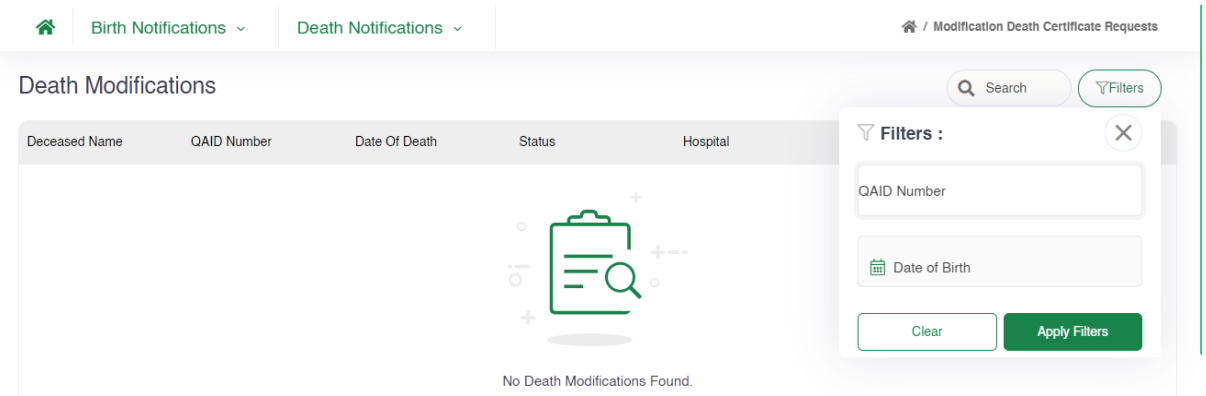

*Figure 57|Request Death Certificate Modification*

Note: The user can request the approved and the issued certificates only.

Then if the system retrieved the required record, the user need to press on the three dots then click the "Add" button. As shown in figure (59)

| 솎<br>Birth Notifications ~                  | Death Notifications $\sim$ |                          | 合<br><b>Modification Death Certificate Requests</b> |                      |                            |                      |  |
|---------------------------------------------|----------------------------|--------------------------|-----------------------------------------------------|----------------------|----------------------------|----------------------|--|
| Death Modifications<br>Q Search<br>∀Filters |                            |                          |                                                     |                      |                            |                      |  |
| Deceased Name                               | <b>QAID Number</b>         | Date Of Death            | <b>Status</b>                                       | Hospital             | Date Created               | Actions              |  |
| John                                        | D/DU/000073/2021           | □ 11/03/2021<br>11:48:00 | <b>Certificate Issued</b>                           | Irani Hospital-Dubai | ■ 26/09/2021<br>18:13:25   | $\ddot{\phantom{a}}$ |  |
| <b>STAR</b><br>$\ll$                        |                            |                          |                                                     |                      | $+$ Add<br>10 <sup>1</sup> | $-1$ of 1            |  |

*Figure 58|Request Death Certificate Modification*

Note: The status will be changed from "Approved" or "Issued" to "Not Complated" as shown in figure.

Then the user needs to press on the three dots then click the "Edit" button to go to the Death modification request page so the user can edit the incorrect fields and upload the required attachment and proceed to payment. As shown in figure (60), (61)

| ⋘<br>Birth Notifications $\sim$                                 |                    | Death Notifications $\sim$ | 谷 / Modification Death Certificate Requests |                      |                             |                      |
|-----------------------------------------------------------------|--------------------|----------------------------|---------------------------------------------|----------------------|-----------------------------|----------------------|
| Death Modifications                                             |                    |                            |                                             |                      | Q Search                    | <b>TFilters</b>      |
| Deceased Name                                                   | <b>QAID Number</b> | Date Of Death              | <b>Status</b>                               | Hospital             | Date Created                | Actions              |
| John                                                            | D/DU/000073/2021   | □ 11/03/2021<br>11:48:00   | Not Completed                               | Irani Hospital-Dubai | ■ 29/09/2021<br>14:54:18    | $\ddot{\phantom{a}}$ |
| $\rightarrow$ $ \%$<br>$\ll$<br>$-1$<br>$\langle \cdot \rangle$ |                    |                            |                                             |                      | $\mathbb{Z}$ Edit<br>$10-2$ | onowing i - 1 of 1   |

*Figure 59|Request Reissue Certificate – 2*

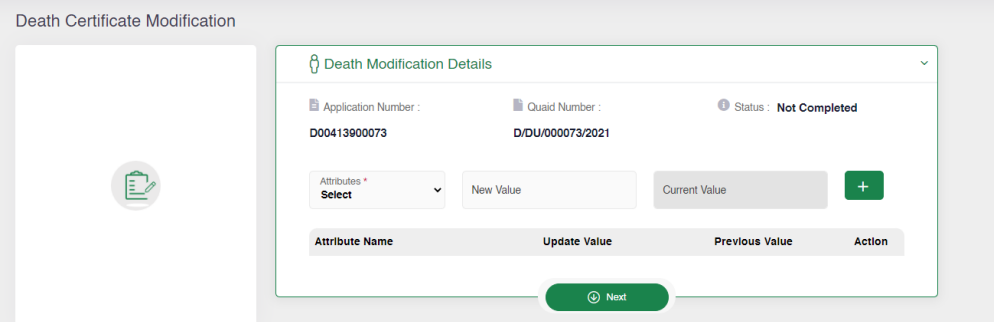

*Figure 60|Death Modification Page*

After Entering the Qaid Number and Date of Birth of the dead person, the user will be redirected to Death Modification Page to select the required field which the user need to change its value.

First user needs to choose the fields from the dropdown list of "Attributes" then user need to enter the "New Value" confirm the change by pressing on "+" button. As shown in figure (33), (34)

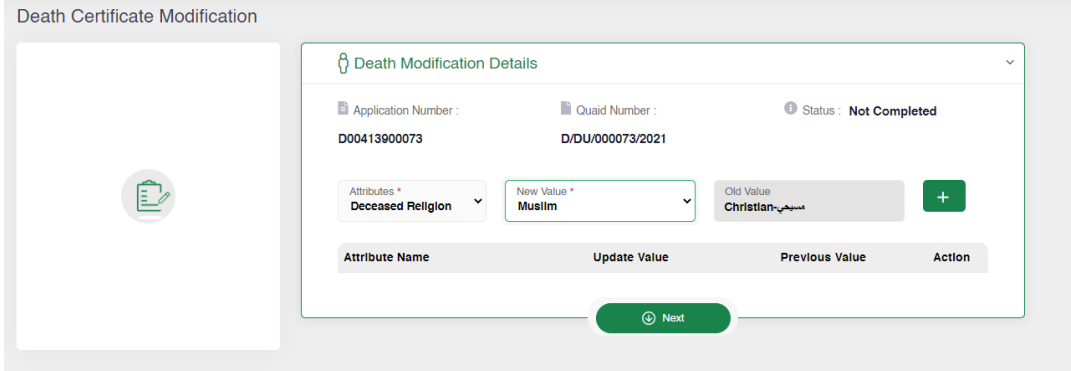

*Figure 61| Death Modification Request Page*

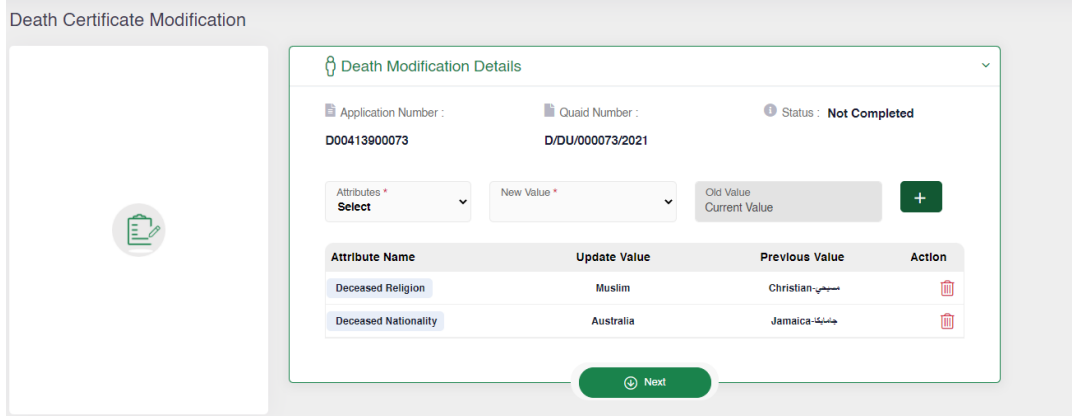

*Figure 62| Death Modification Page - 2*

If the user need to clear any updated field, the user can click on the delete icon in red color to delete that update change.

Note: The user can update upto 6 fields in each request.

Then user needs to click on the "Next" go to the payment page and proceed with the modification request.

After viewing the fields and the attachments the user can click on the "Request Certificate" which is located inside the Notification Attachments or "Skip Review" which is visble on the top of the page. As shown in figure (54)

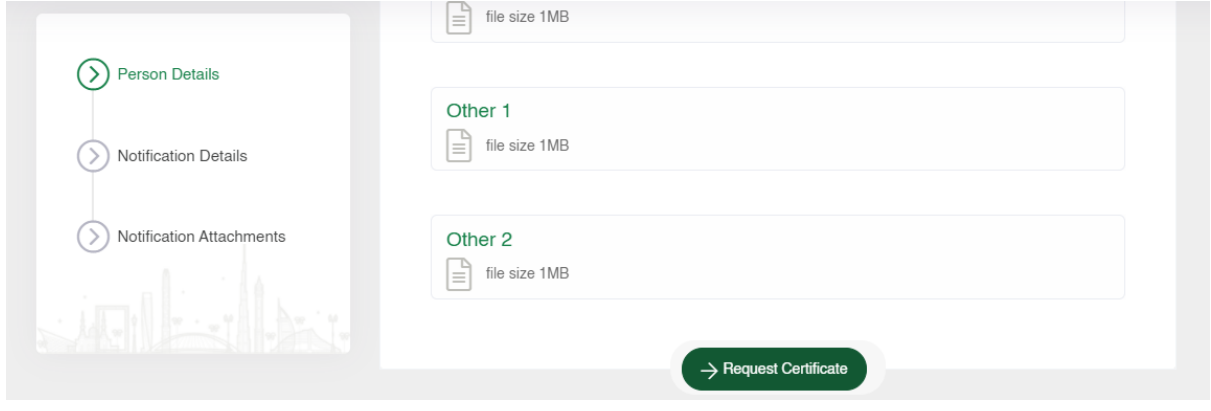

*Figure 63|Request Certificate Button*

After uploading the attachments, the user can click on the "Request Certificate"button, then the user will be redirected to the "Request Certifcate" page which the user need to enter the number of certificate copies in both language. As shown in figure (55)

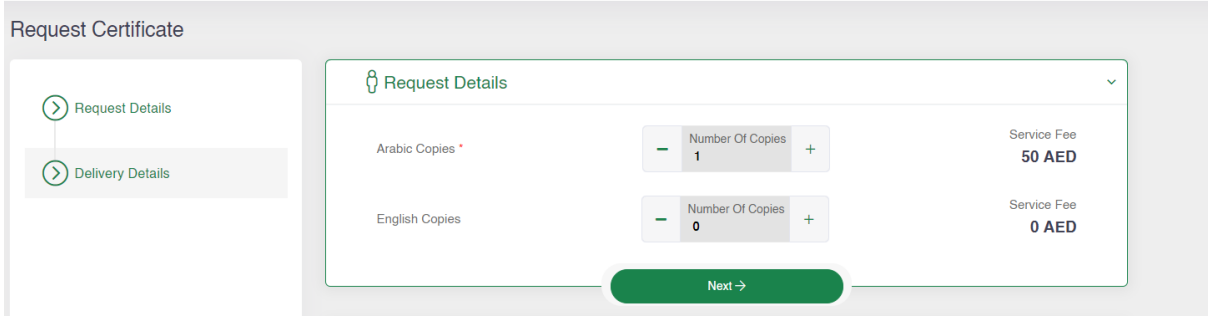

*Figure 64|Request Certificate Page*

Then the user will have the option to collect the certificates from the PMD centers/hospitals or enter the delivery location so the certificate will be deliverd to the doorstep, as discussed earler.

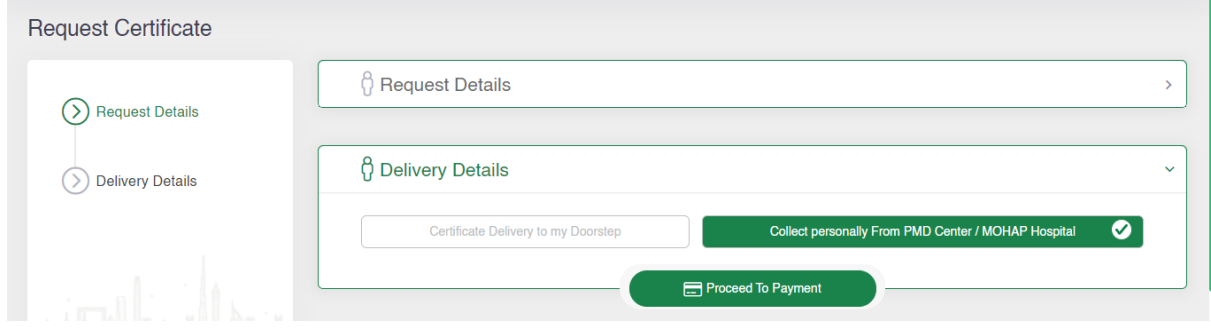

*Figure 65|Request Certificate Page*

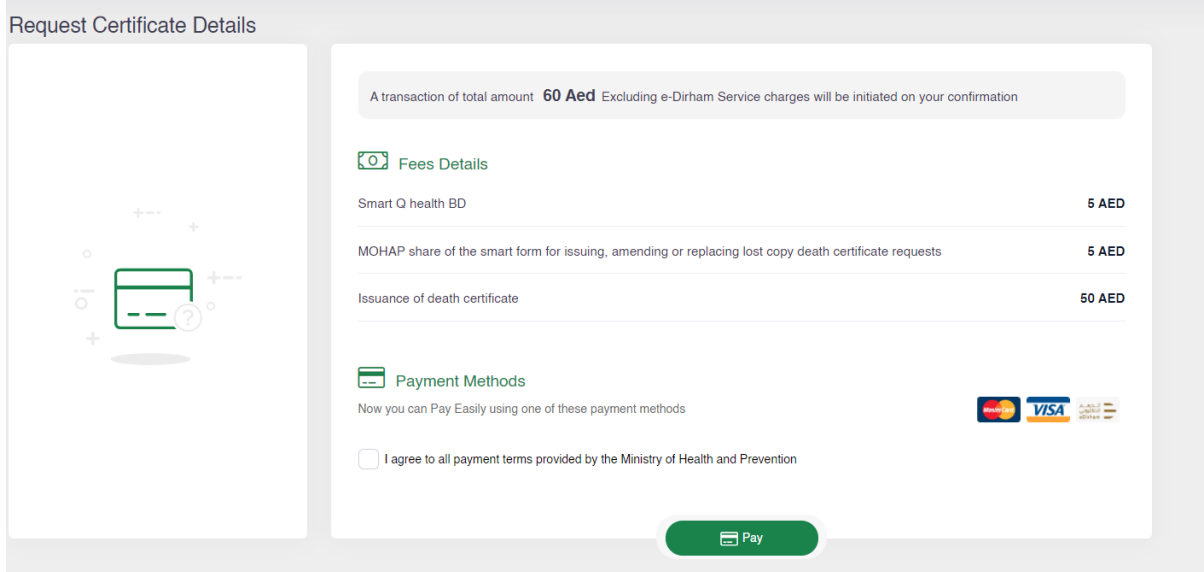

*Figure 66|Payment Summary Page*

Then user will be directed to the E-dirham payment gateway. As shown in figure (13), then if the payment is successful he will get back to the BND system with successful response page. As shown in figure (14), and if the payment is failed he will get redirected to the BND system with failed response page. As shown in figure (15)

# <span id="page-36-0"></span>**5 Request Age Estimation Certificate**

Request age estimation certificate will start by clicking on "+New" button. as shown in figure 67.

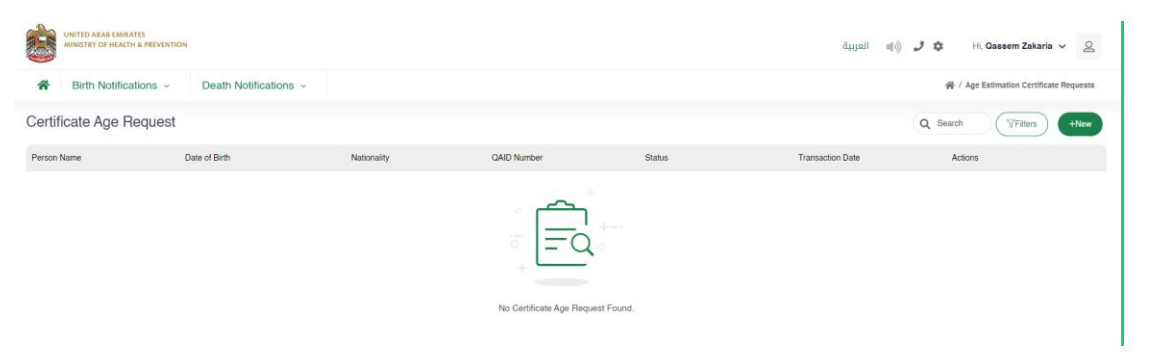

#### *Figure 67|Age Estimation Request Page*

Then user the user will be directed to the form page to enter the required information for the age estimation certificate. As shown in figure (68)

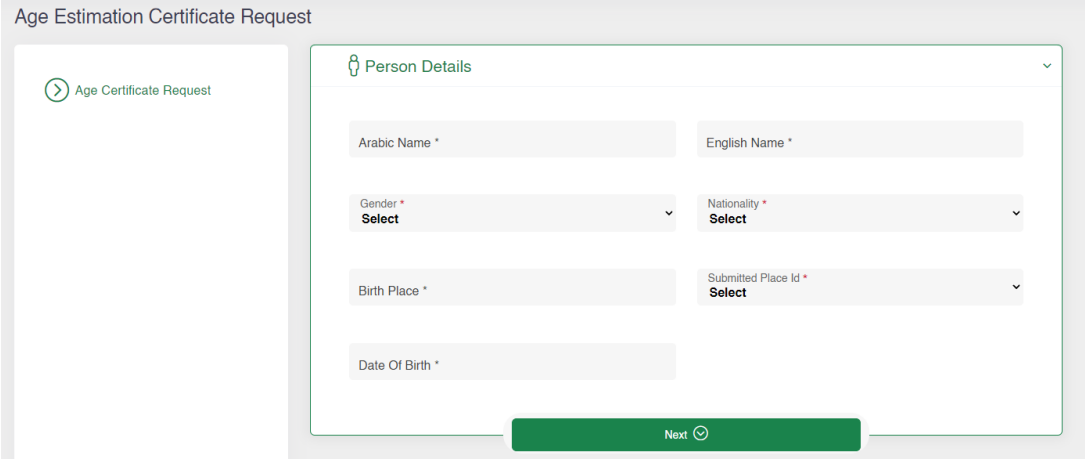

*Figure 68|Age Estimation Form Page*

The user needs to enter all the required fields then if they click on the "Next" button, they will get directed to the attachment page. As shown in figure (69) Create Notification

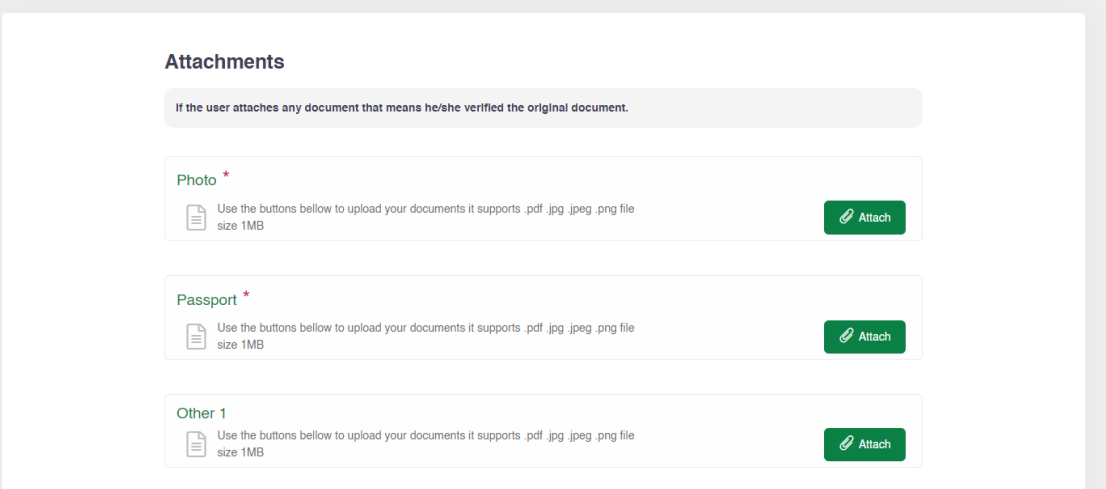

#### *Figure 69|Attachments Page*

Note: The passport and photo are manditory attachments.

After uploading the attachments, the user can click on the "Submit", then the user will be redirected to the "Request Certifcate" page which the user need to enter the number of certificate copies in both language. As shown in figure (70), (71)

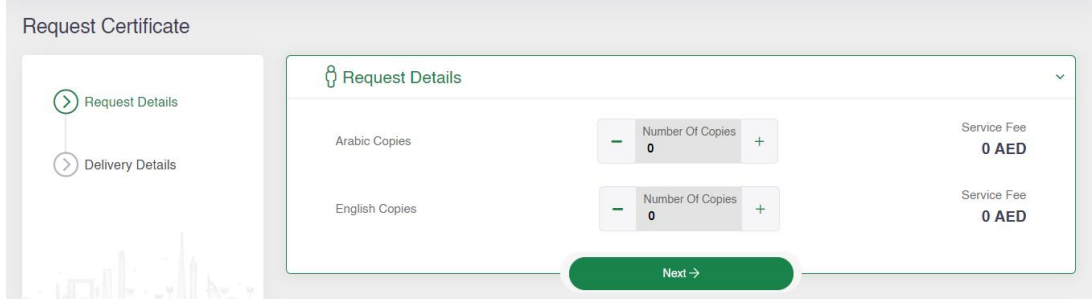

#### *Figure 70|Request Certificate Page*

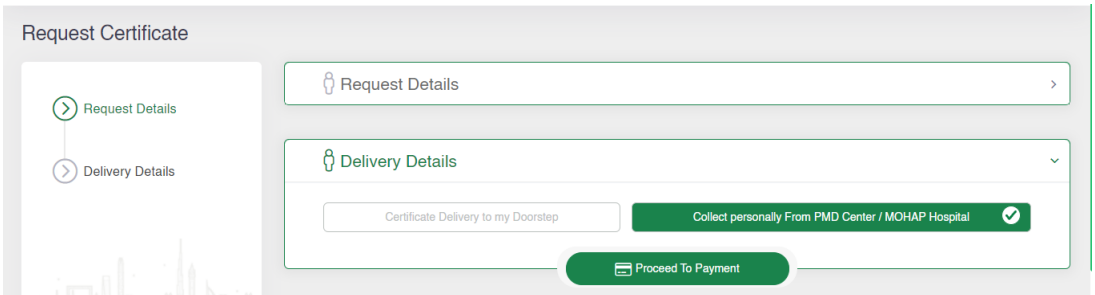

#### *Figure 71|Request Certificate Page*

Then User needs to click on "Proceed To Payment" to go to the payment page and pay this certificate request.

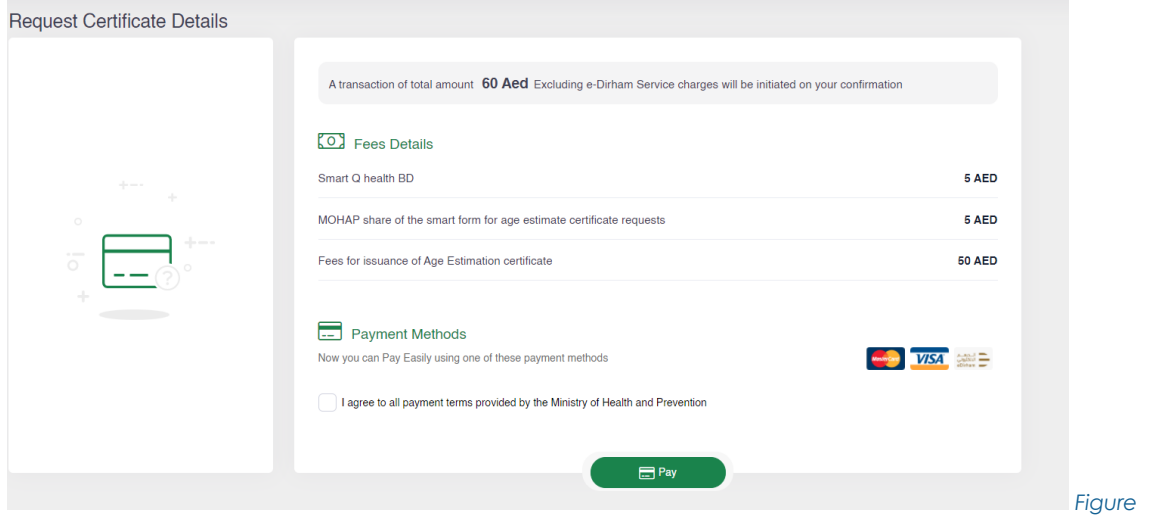

*72|Payment Summary Page*

Then user will be directed to the E-dirham payment gateway. As shown in figure (13), then if the payment is successful he will get back to the BND system with successful response page. As shown in figure (14), and if the payment is failed he will get redirected to the BND system with failed response page. As shown in figure (15)

# <span id="page-38-0"></span>**6 General System Screens**

In this section, the user can see all the actions that he can take from searching or filtering, changing the password and so, also the user can see the dashboard and his recent request and their status.

## <span id="page-38-1"></span>**6.1 Individual User Dashboard**

The user can see all the requested applications and their status and the user can print the receipt if the request has been paid "Under Process" else if the application is approved by the PMD "Certificate Approved" or if the application is reject "Certificate Details Rejected".

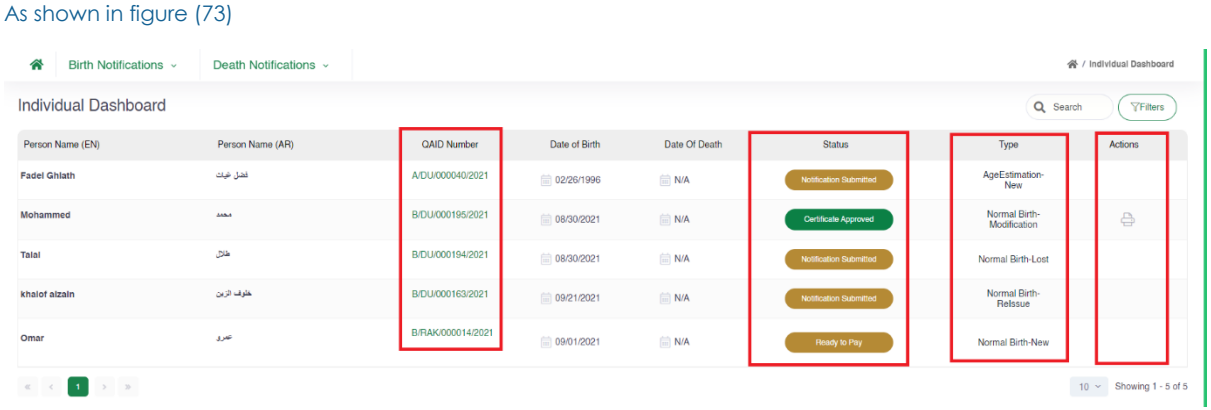

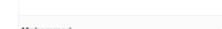

#### *Figure 73|Dashboard*

The user can filter the request by pressing on the "Filter" button, then he can filter by the "Qaid Number", Created Date "From" and "To", Status of the request and "Application Type". As shown in figure (74)

Also the user can search for the record by entering the baby name in Arabic or English, also the user can for the record of the dead person by entering his Arabic or English name.

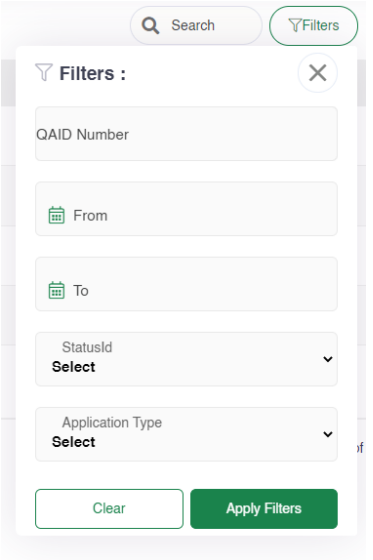

*Figure 74|Dashboard Filter*

# <span id="page-39-0"></span>**6.2 System Accessiblity**

The user can change theme of the site to have better experience in case they were colorblind.

In addition, the user can change the font size by clicking on the "-", "+" buttons or they can reset the font size to the default size.

Also the user can switch between Arabic and English as language for the system or they can translate the system by google translate to their language if they want.

Furthermore, can change the them to inverted color for hard contrast colors. As shown in figure (75)

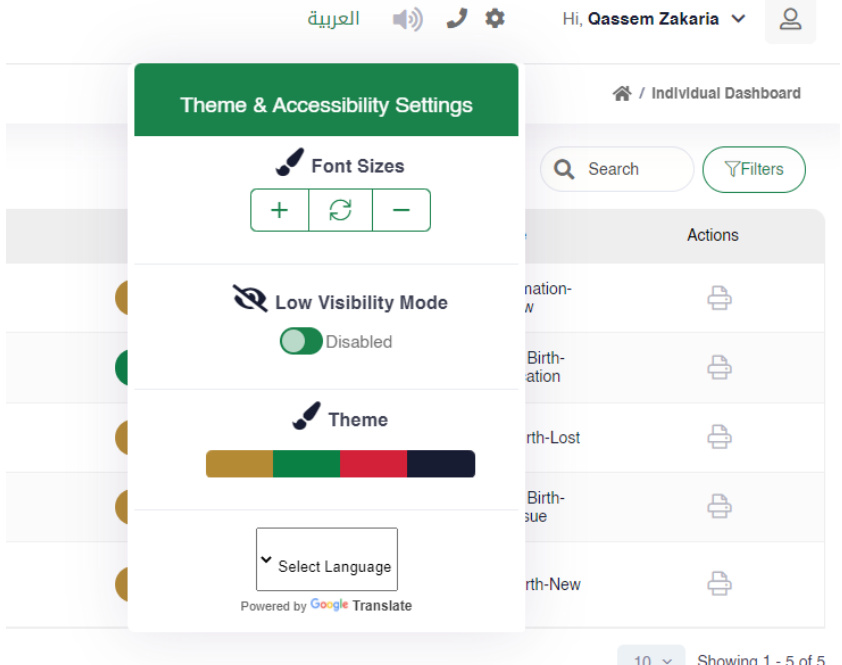

#### *Figure 75|Accessibility Settings*

The user can logout of the system by clicking on his name, then clicking on "Logout" button or they can change their password by clicking on "Change Password" button.

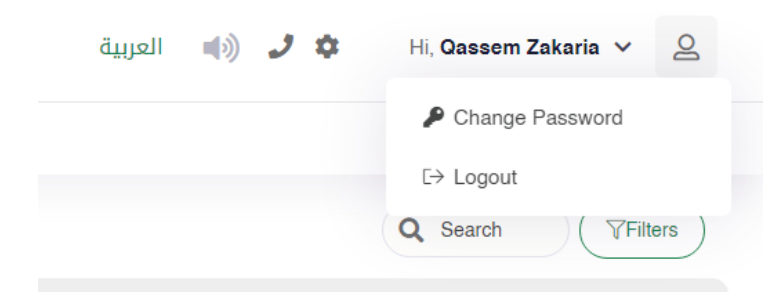

*Figure 76|User Actions*

The Individual user can change his password by entering the old password, then entering the new password twice.

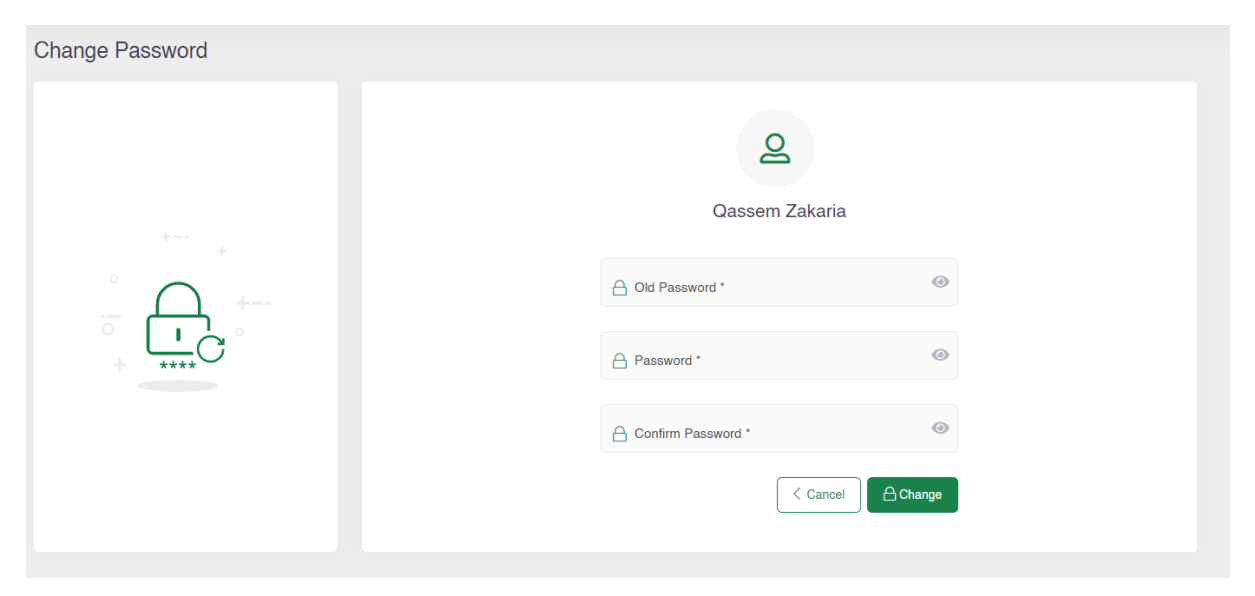

*Figure 77|Change Password Screen*

Note: The new password should be compinded of letters, numbers and Sympols .